# Veteran Health Identification Card (VHIC 4.29)

# User Guide

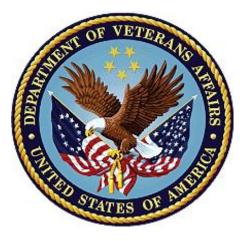

# Volume 3 - Card Management and

# **Administrator Only Tasks**

May 2024

**Department of Veterans Affairs** 

Office of Information and Technology (OI&T)

# **Revision History**

NOTE: The revision history cycle begins once changes or enhancements are requested after the document has been baselined.

| Date       | Revision | Description                                                                                                    | Author   |  |
|------------|----------|----------------------------------------------------------------------------------------------------|----------|--|
| 05/18/2024 | 12       | Updated screen shots to reflect changes to photo capture functionality                                                                                    | REDACTED |  |
| 03/17/2024 | 11.2     | No functionality changes. Updates to date<br>and version number, some screenshots, and<br>mild style and formatting updates                               | REDACTED |  |
| 12/14/2023 | 11.1     | No functionality changes. Updates to date and version number                                                                                              | REDACTED |  |
| 09/18/2023 | 11       | No functionality changes. Updates to help desk number, date and version number                                                                            | REDACTED |  |
| 06/17/2023 | 10       | Updated to reflect changes in functionality<br>during VIP 25, removed duplicate information<br>and information not relevant to Card<br>Management         | REDACTED |  |
| 03/18/2023 | 9        | Updated to reflect changes in functionality<br>during VIP 24                                                                                              | REDACTED |  |
| 12/17/2022 | 8.2      | No Changes in functionality updated date and version number                                                                                               | REDACTED |  |
| 09/18/2022 | 8.1      | No Changes in functionality updated date and version number                                                                                               | REDACTED |  |
| 06/18.2022 | 8        | Updated to reflect changes from VIP 21<br>Release                                                                                                    | REDACTED |  |
| 04/18/2022 | 7.4      | No Changes in functionality updated date and version number                                                                                               | REDACTED |  |
| 09/18/2021 | 7.3      | No Changes in functionality updated date and version number                                                                                               | REDACTED |  |
| 06/20/2021 | 7.2      | No Changes in functionality updated date and version number                                                                                               | REDACTED |  |
| 03/20/2021 | 7.1      | No Changes in functionality updated date and version number                                                                                               | REDACTED |  |
| 12/19/2020 | 7        | Updated for VIP 15 release                                                                                                    | REDACTED |  |
| 06/20/2020 | 6        | Updated to reflect changes to application with VIP 13                                                                                                    | REDACTED |  |
| 02/15/2020 | 5        | Updated to reflect changes to application with VIP 12 release                                                                                             | REDACTED |  |
| 11/01/2019 | 4        | Updated to reflect updates to VHIC REDACTED<br>completed in VIP 10 -Validation for ICN input<br>fields on all search screens and shall add a<br>usage tip |          |  |
| 09/04/2019 | 3        | Updated to reflect new functionality for VHIC<br>4.9 Release (Card Destruction) and updated<br>formatting to comply with OIT Standards                    | REDACTED |  |

| Date       | Revision Description |                                                                                                    | Author                |  |
|------------|----------------------|----------------------------------------------------------------------------------------------------|-----------------------|--|
| 01/21/2018 | 2.1                  | Accepted all changes as approved on<br>anomaly logs, re-paginated document, re-ran<br>TOCs, and created Section 508 compliant<br>PDF for uploading, with Word document, to<br>RTC Jazz Tools as well as SharePoint.                                                                                                    | REDACTED              |  |
| 01/19/2018 | 2.1                  | Re-paginated document. Readied document for creating Section 508 compliant PDF.                                                                                                    | REDACTED              |  |
| 01/12/2018 | 2.1                  | Applied changes from first anomaly log dated<br>010418 as well as some additional internal<br>anomalies identified by the VHIC Product<br>Development Team.                                                                                                    | REDACTED              |  |
| 12/21/2017 | 2.1                  | Updated images to include new "Skip To<br>Content" link. Added Section 8 entitled "Card<br>Destruction." Updated Appendix entitled<br>"VHIC Roles."<br>Checked Alt text for all images and figures.<br>Added Alt text to figures without it. Re-ran<br>TOCs.                                                                                                    | REDACTED,<br>REDACTED |  |
| 08/25/2017 | 2.0                  | Checked Alt text for all images and figures.<br>Added Alt text to figures without it. Changed<br>name in footer from "Card Deactivation" to<br>"Card Management." Re-ran TOCs and fixed<br>content/figure pagination issues in the Word<br>document. Document converted to Section<br>508 compliant PDF as part of VHIC 4.8.<br>Updated document name to match VA<br>naming conventions by replacing spaces in<br>Word document name with underscores. | REDACTED              |  |
| 08/15/2017 | 2.0                  | Updated with content and images for first draft for VHIC 4.8.                                                                                                    | REDACTED,<br>REDACTED |  |
| 08/17/2016 | 1.6                  | Completed technical writer review of<br>document. Ran Spelling and Grammar,<br>added Alt text to all images, and re-ran TOCs.<br>Created a footer and page numbering for<br>document Page 1 to match other volumes.<br>Changed cover date from "August 2016" to<br>match footer date of "September 2016" to<br>match other Volumes.                                                                                                    | REDACTED              |  |
| 08/04/2016 | 1.6                  | Updated content                                                                                                    | REDACTED              |  |
| 01/06/2015 | 1.5                  | Updated content and Images                                                                                                    | REDACTED              |  |
| 07/07/2015 | 1.4                  | Updated content and Images                                                                                                    | REDACTED              |  |
| 07/07/2015 | 1.3                  | Rebuilt to capture content overhaul to VHICREDACTEDSystem and divided this guide into threeseparate parts                                                                                                    |                       |  |
| 05/20/2015 | 1.2                  | Updated Content and Images to reflect the REDACTED Maintenance Releases                                                                                                    |                       |  |
| 01/13/2015 | 1.1                  | Updated content and Images                                                                                                    | REDACTED              |  |

| Date       | Revision | Description                                        | Author   |
|------------|----------|----------------------------------------------------|----------|
| 09/18/2014 | 1.0      | Rebuilt to capture content overhaul to VHIC System | REDACTED |

# **Table of Contents**

| 1.1. Purpose       1         1.2. Document Orientation       1         1.2.1. Organization of the Manual       1         1.2.2. Assumptions       1         1.2.3. Disclaimers       2         1.2.4. Documentation Disclaimer       2         1.2.4. Documentation Conventions       2         1.2.4. Documentation Conventions       2         1.3. Enterprise Service Desk and Organizational Contacts       2         2. Accessing the VHIC Application       3         2.1.1. Browser       3         2.1.1. Browser       3         2.1.1. Browser       3         2.1.1. Browser       3         2.1.1. Browser Incompatibility Issue       3         2.2. Proper Navigation of the VHIC Application       3         2.3. Roles within VHIC       4         3.1. Logging On       4         3.2. VHIC Administrator and Technical Administrator Tier 3       5         4. Card Management – The Card Deactivation Process       6         4.1.1. Processing Card Deactivation       4         4.1.1. Processing Card Deactivation       4         4.1.1.1. Deactivation By Veteran       5         4.1.1.2. Deactivation By Card ID       12         4.2. Verifying Card Deactivated VHIC Card       19                                             | 1. | Introduction                                               | .1  |
|----------------------------------------------------------------------------------------------------|----|------------------------------------------------------------|-----|
| 1.2. Document Orientation       1         1.2.1. Organization of the Manual.       1         1.2.2. Assumptions       1         1.2.3. Disclaimers       2         1.2.3. Software Disclaimer       2         1.2.3. Software Disclaimer       2         1.2.3. Documentation Disclaimer       2         1.2.3. Documentation Conventions       2         1.3. Enterprise Service Desk and Organizational Contacts       2         2. Accessing the VHIC Application       3         2.1.1. Browser       3         2.1.1. Browser Incompatibility Issue       3         2.1.1. Browser Incompatibility Issue       3         2.1.2. Proper Navigation of the VHIC Application       3         2.3. Roles within VHIC       4         3.1. Logging On       4         3.2. VHIC Administrator and Technical Administrator Tier 3       5         4. Card Management – The Card Deactivation Process.       6         4.1.1. Deactivation By Card ID       12         4.2. Verifying Card Deactivation       12         5.1. Request a Replacement Card.       19         5.1. Request a Replacement Card.       19         5.1. Request a Replacement Card.       19         5.1.2. Step 5: Save Card Request.       22                                    |    | 1.1. Purpose                                               | . 1 |
| 12.2. Assumptions       1         12.3. Disclaimers       2         12.3.1. Software Disclaimer       2         12.3.2. Documentation Conventions       2         13. Enterprise Service Desk and Organizational Contacts       2         2. Accessing the VHIC Application       3         2.1. Browser       3         2.1.1. Browser Incompatibility Issue       3         2.2. Proper Navigation of the VHIC Application       3         2.3. Roles within VHIC       4         3. Getting Started       4         3.1. Logging On       4         3.2. VHIC Administrator and Technical Administrator Tier 3       5         4. Card Management – The Card Deactivation Process       6         4.1.1. Processing Card Deactivation       1         4.1.2. Deactivation By Veteran       5         4.1.1.2. Deactivation By Card ID       12         4.2. Verifying Card Deactivation       15         5.1.Request a Replacement Card       19         5.1.2.1. Step 4: Review Verified Identity Attributes       22         5.1.2.1. Step 5: Save Card Request       23         5.1.2.2. Save Card Request: Replacement       24         6. Card Receiving       24                                                                                  |    | 1.2. Document Orientation                                  | . 1 |
| 1.2.3. Disclaimers       2         1.2.3.1. Software Disclaimer       2         1.2.3.2. Documentation Disclaimer       2         1.2.4. Documentation Conventions       2         1.3. Enterprise Service Desk and Organizational Contacts       2         2. Accessing the VHIC Application       3         2.1. Browser       3         2.1.1. Browser Incompatibility Issue       3         2.2. Proper Navigation of the VHIC Application       3         2.3. Roles within VHIC       4         3. Getting Started       4         3.1. Logging On       4         3.2. VHIC Administrator and Technical Administrator Tier 3       5         4. Card Management – The Card Deactivation Process       6         4.1.1. Processing Card Deactivation       7         4.1.1. Processing Card Deactivation       7         4.1.1. Processing Card Deactivation       7         4.1.1.2. Deactivation By Veteran       8         4.1.1.2. Deactivation By Card ID       12         4.2. Verifying Card Deactivation       15         5.1. Replacing a Deactivated VHIC Card       19         5.1.1. Step 4: Review Verified Identity Attributes       22         5.1.2. Step 5: Save Card Request       23         5.1.2. Step 5: Save Card Request: Re |    | 1.2.1. Organization of the Manual                          | . 1 |
| 1.2.3.1. Software Disclaimer       2         1.2.3.2. Documentation Disclaimer       2         1.2.4. Documentation Conventions       2         1.3. Enterprise Service Desk and Organizational Contacts       2         2. Accessing the VHIC Application       3         2.1. Browser       3         2.1.1. Browser Incompatibility Issue       3         2.2. Proper Navigation of the VHIC Application       3         2.3. Roles within VHIC       4         3. Getting Started       4         3.1. Logging On       4         3.2. VHIC Administrator and Technical Administrator Tier 3       5         4. Card Management – The Card Deactivation Process       6         4.1.1. Processing Card Deactivation       7         4.1.1.2. Deactivation By Veteran       8         4.1.1.2. Deactivation By Card ID       12         4.2. Verifying Card Deactivation       15         7. Replacing a Deactivated VHIC Card       19         5.1.2. Step 5: Save Card Request       22         5.1.2. Step 5: Save Card Request       23         5.1.2. Step 5: Save Card Request       23         5.1.2. Save Card Request: Replacement       24         6. Card Received       24                                                                  |    | 1                                                          |     |
| 1.2.3.2. Documentation Disclaimer       2         1.2.4. Documentation Conventions       2         1.3. Enterprise Service Desk and Organizational Contacts       2         2. Accessing the VHIC Application       3         2.1. Browser       3         2.1.1. Browser Incompatibility Issue       3         2.2. Proper Navigation of the VHIC Application       3         2.3. Roles within VHIC       4         3. Getting Started       4         3.1. Logging On       4         3.2. VHIC Administrator and Technical Administrator Tier 3       5         4. Card Management – The Card Deactivation Process       6         4.1.1. Processing Card Deactivation       7         4.1.1. Processing Card Deactivation       12         4.1.1.1. Deactivation By Certan       12         4.1.1.2. Deactivation By Card ID       12         4.2. Verifying Card Deactivation       16         5. Replacing a Deactivated VHIC Card       19         5.1.1.1. Step 4: Review Verified Identity Attributes       22         5.1.2. Step 5: Save Card Request       23         5.1.2. Step 5: Save Card Request       23         5.1.2. Save Card Request: Replacement       24         6. Card Receiving       24         6. Card Received            |    | 1.2.3. Disclaimers                                         | . 2 |
| 1.2.4. Documentation Conventions       2         1.3. Enterprise Service Desk and Organizational Contacts       2         2. Accessing the VHIC Application       3         2.1. Browser       3         2.1.1. Browser Incompatibility Issue       3         2.2. Proper Navigation of the VHIC Application       3         2.3. Roles within VHIC       4         3. Getting Started       4         3.1. Logging On       4         3.2. VHIC Administrator and Technical Administrator Tier 3       5         4. Card Management – The Card Deactivation Process       6         4.1.1. Processing Card Deactivation       6         4.1.1.1. Deactivation By Veteran       8         4.1.1.2. Deactivation By Card ID       12         4.2. Verifying Card Deactivation       15         5. Replacing a Deactivated VHIC Card       19         5.1.1.1. Step 4: Review Verified Identity Attributes       22         5.1.2. Step 5: Save Card Request       23         5.1.2. Step 5: Save Card Request       23         5.1.2. Save Card Request: Replacement       24         6. Card Receiving       24                                                                                                    |    |                                                            |     |
| 1.3. Enterprise Service Desk and Organizational Contacts       2         2. Accessing the VHIC Application       3         2.1. Browser       3         2.1.1. Browser Incompatibility Issue       3         2.2. Proper Navigation of the VHIC Application       3         2.3. Roles within VHIC       4         3. Getting Started       4         3.1. Logging On       4         3.2. VHIC Administrator and Technical Administrator Tier 3       5         4. Card Management – The Card Deactivation Process       6         4.1.1. Processing Card Deactivation       7         4.1.1.1. Deactivation By Veteran       8         4.1.1.2. Deactivation By Card ID       12         4.2. Verifying Card Deactivation       15         5. Replacing a Deactivated VHIC Card       19         5.1.1.1. Step 4: Review Verified Identity Attributes       22         5.1.2. Step 5: Save Card Request       23         5.1.2.1. Photograph Verification       23         5.1.2.2. Save Card Request: Replacement       24         6. Card Receiving       24         6.1. Cards Received       25                                                                                                    |    | 1.2.3.2. Documentation Disclaimer                          | . 2 |
| 2. Accessing the VHIC Application       3         2.1. Browser       3         2.1.1. Browser Incompatibility Issue       3         2.2. Proper Navigation of the VHIC Application       3         2.3. Roles within VHIC       4         3. Getting Started       4         3.1. Logging On       4         3.2. VHIC Administrator and Technical Administrator Tier 3       5         4. Card Management – The Card Deactivation Process       6         4.1.1. Processing Card Deactivation       7         4.1.1. Processing Card Deactivation       6         4.1.1.2. Deactivation By Veteran       6         4.1.1.2. Deactivation By Card ID       12         4.2. Verifying Card Deactivation       15         5. Replacing a Deactivated VHIC Card       19         5.1.1.1. Step 4: Review Verified Identity Attributes       22         5.1.2. Save Card Request       23         5.1.2. Save Card Request: Replacement       24         6. Card Receiving       24         6.1. Cards Received       25                                                                                                    |    |                                                            |     |
| 2.1. Browser       3         2.1.1. Browser Incompatibility Issue       3         2.2. Proper Navigation of the VHIC Application       3         2.3. Roles within VHIC       4         3. Getting Started       4         3.1. Logging On       4         3.2. VHIC Administrator and Technical Administrator Tier 3       5         4. Card Management – The Card Deactivation Process       6         4.1.1. Processing Card Deactivation       7         4.1.1. Processing Card Deactivation       7         4.1.1.2. Deactivation By Veteran       8         4.1.1.2. Deactivation By Card ID       12         4.2. Verifying Card Deactivation       15         5. Replacing a Deactivated VHIC Card       19         5.1.1.1. Step 4: Review Verified Identity Attributes       22         5.1.2. Step 5: Save Card Request       23         5.1.2.1. Photograph Verification       23         5.1.2.2. Save Card Request: Replacement       24         6. Card Receiving       24         6.1. Cards Received       25                                                                                                    |    | 1.3. Enterprise Service Desk and Organizational Contacts   | . 2 |
| 2.1.1. Browser Incompatibility Issue       3         2.2. Proper Navigation of the VHIC Application       3         2.3. Roles within VHIC       4         3. Getting Started       4         3.1. Logging On       4         3.2. VHIC Administrator and Technical Administrator Tier 3       5         4. Card Management – The Card Deactivation Process       6         4.1. Accessing Card Deactivation       7         4.1.1. Processing Card Deactivation       7         4.1.1.2. Deactivation By Veteran       6         4.1.1.2. Deactivation By Card ID       12         4.2. Verifying Card Deactivation       15         5. Replacing a Deactivated VHIC Card       19         5.1.1.1. Step 4: Review Verified Identity Attributes       22         5.1.2.1. Photograph Verification       23         5.1.2.2. Save Card Request: Replacement       24         6. Card Receiving       24         6.1. Cards Received       25                                                                                                    | 2. | Accessing the VHIC Application                             | .3  |
| 2.2. Proper Navigation of the VHIC Application       3         2.3. Roles within VHIC       4         3. Getting Started       4         3.1. Logging On       4         3.2. VHIC Administrator and Technical Administrator Tier 3       5         4. Card Management – The Card Deactivation Process       6         4.1. Accessing Card Deactivation       7         4.1.1. Processing Card Deactivation       7         4.1.2. Deactivation By Veteran       8         4.1.1.2. Deactivation By Card ID       12         4.2. Verifying Card Deactivation       15         5. Replacing a Deactivated VHIC Card       19         5.1.1.1. Step 4: Review Verified Identity Attributes       22         5.1.2. Step 5: Save Card Request       23         5.1.2.1. Photograph Verification       23         5.1.2.2. Save Card Request: Replacement       24         6. Card Receiving       24         6.1. Cards Received       25                                                                                                    |    |                                                            |     |
| 2.3. Roles within VHIC       4         3. Getting Started       4         3.1. Logging On       4         3.2. VHIC Administrator and Technical Administrator Tier 3       5         4. Card Management – The Card Deactivation Process       6         4.1. Accessing Card Deactivation       7         4.1.1. Processing Card Deactivation       7         4.1.1. Deactivation By Veteran       8         4.1.1.2. Deactivation By Card ID       12         4.2. Verifying Card Deactivation       15         5. Replacing a Deactivated VHIC Card       19         5.1.1.1. Step 4: Review Verified Identity Attributes       22         5.1.2. Step 5: Save Card Request       23         5.1.2.1. Photograph Verification       23         5.1.2.2. Save Card Request: Replacement       24         6. Card Receiving       24         6.1. Cards Received       25                                                                                                    |    |                                                            |     |
| 3. Getting Started       4         3.1.Logging On       4         3.2.VHIC Administrator and Technical Administrator Tier 3       5         4. Card Management – The Card Deactivation Process       6         4.1.Accessing Card Deactivation       7         4.1.1. Processing Card Deactivation       7         4.1.1.1. Deactivation By Veteran       8         4.1.1.2. Deactivation By Card ID       12         4.2. Verifying Card Deactivation       15         5. Replacing a Deactivated VHIC Card       19         5.1.1.1. Step 4: Review Verified Identity Attributes       22         5.1.2. Step 5: Save Card Request       23         5.1.2.1. Photograph Verification       23         5.1.2.2. Save Card Request: Replacement       24         6. Card Receiving       24                                                                                                    |    |                                                            |     |
| 3.1. Logging On       4         3.2. VHIC Administrator and Technical Administrator Tier 3       5         4. Card Management – The Card Deactivation Process       6         4.1. Accessing Card Deactivation       7         4.1.1. Processing Card Deactivation       7         4.1.1. Deactivation By Veteran       8         4.1.1. Deactivation By Card ID       12         4.1.1.2. Deactivation By Card ID       12         4.2. Verifying Card Deactivation       15         5. Replacing a Deactivated VHIC Card       19         5.1. Request a Replacement Card       19         5.1.1.1. Step 4: Review Verified Identity Attributes       22         5.1.2. Step 5: Save Card Request       23         5.1.2.1. Photograph Verification       23         5.1.2.2. Save Card Request: Replacement       24         6. Card Receiving       24         6.1. Cards Received       25                                                                                                    |    | 2.3. Roles within VHIC                                     | . 4 |
| 3.2. VHIC Administrator and Technical Administrator Tier 3       5         4. Card Management – The Card Deactivation Process.       6         4.1. Accessing Card Deactivation.       7         4.1.1. Processing Card Deactivation       7         4.1.1. Deactivation By Veteran       8         4.1.1.2. Deactivation By Card ID       12         4.2. Verifying Card Deactivation       15         5. Replacing a Deactivated VHIC Card       19         5.1. Request a Replacement Card       19         5.1.1.1. Step 4: Review Verified Identity Attributes       22         5.1.2. Step 5: Save Card Request       23         5.1.2.1. Photograph Verification       23         5.1.2.2. Save Card Request: Replacement       24         6. Card Receiving       24         6.1. Cards Received       25                                                                                                    | 3. | Getting Started                                            | .4  |
| 4. Card Management – The Card Deactivation Process.       6         4.1. Accessing Card Deactivation.       7         4.1.1. Processing Card Deactivation       7         4.1.1. Deactivation By Veteran       8         4.1.1.2. Deactivation By Card ID       12         4.2. Verifying Card Deactivation       15         5. Replacing a Deactivated VHIC Card       19         5.1. Request a Replacement Card       19         5.1.1.1. Step 4: Review Verified Identity Attributes       22         5.1.2. Step 5: Save Card Request       23         5.1.2.1. Photograph Verification       23         5.1.2.2. Save Card Request: Replacement       24         6. Card Receiving       24         6.1. Cards Received       25                                                                                                    |    | 3.1. Logging On                                            | . 4 |
| 4.1. Accessing Card Deactivation       7         4.1.1. Processing Card Deactivation       8         4.1.1.1. Deactivation By Veteran       8         4.1.1.2. Deactivation By Card ID       12         4.2. Verifying Card Deactivation       15         5. Replacing a Deactivated VHIC Card       19         5.1. Request a Replacement Card       19         5.1.1.1. Step 4: Review Verified Identity Attributes       22         5.1.2.1. Photograph Verification       23         5.1.2.2. Save Card Request: Replacement       24         6. Card Receiving       24         6.1. Cards Received       25                                                                                                    |    | 3.2. VHIC Administrator and Technical Administrator Tier 3 | . 5 |
| 4.1. Accessing Card Deactivation       7         4.1.1. Processing Card Deactivation       8         4.1.1.1. Deactivation By Veteran       8         4.1.1.2. Deactivation By Card ID       12         4.2. Verifying Card Deactivation       15         5. Replacing a Deactivated VHIC Card       19         5.1. Request a Replacement Card       19         5.1.1.1. Step 4: Review Verified Identity Attributes       22         5.1.2.1. Photograph Verification       23         5.1.2.2. Save Card Request: Replacement       24         6. Card Receiving       24         6.1. Cards Received       25                                                                                                    | 4. | Card Management – The Card Deactivation Process            | .6  |
| 4.1.1. Processing Card Deactivation84.1.1.1. Deactivation By Veteran84.1.1.2. Deactivation By Card ID124.2. Verifying Card Deactivation155. Replacing a Deactivated VHIC Card195.1. Request a Replacement Card195.1.1.1. Step 4: Review Verified Identity Attributes225.1.2. Step 5: Save Card Request235.1.2.1. Photograph Verification235.1.2.2. Save Card Request: Replacement246. Card Receiving246.1. Cards Received25                                                                                                    |    | -                                                          |     |
| 4.1.1.1. Deactivation By Veteran84.1.1.2. Deactivation By Card ID124.2. Verifying Card Deactivation155. Replacing a Deactivated VHIC Card195.1. Request a Replacement Card195.1.1.1. Step 4: Review Verified Identity Attributes225.1.2. Step 5: Save Card Request235.1.2.1. Photograph Verification235.1.2.2. Save Card Request: Replacement246. Card Receiving246.1. Cards Received25                                                                                                    |    |                                                            |     |
| 4.2. Verifying Card Deactivation       15         5. Replacing a Deactivated VHIC Card       19         5.1. Request a Replacement Card       19         5.1.1.1. Step 4: Review Verified Identity Attributes       22         5.1.2. Step 5: Save Card Request       23         5.1.2.1. Photograph Verification       23         5.1.2.2. Save Card Request: Replacement       24         6. Card Receiving       24         6.1. Cards Received       25                                                                                                    |    | -                                                          |     |
| 5. Replacing a Deactivated VHIC Card       19         5.1. Request a Replacement Card       19         5.1.1.1. Step 4: Review Verified Identity Attributes       22         5.1.2. Step 5: Save Card Request       23         5.1.2.1. Photograph Verification       23         5.1.2.2. Save Card Request: Replacement       24         6. Card Receiving       24         6.1. Cards Received       25                                                                                                    |    | •                                                          |     |
| 5.1. Request a Replacement Card       19         5.1.1.1. Step 4: Review Verified Identity Attributes       22         5.1.2. Step 5: Save Card Request       23         5.1.2.1. Photograph Verification       23         5.1.2.2. Save Card Request: Replacement       24         6. Card Receiving       24         6.1. Cards Received       25                                                                                                    |    | 4.2. Verifying Card Deactivation                           | 15  |
| 5.1. Request a Replacement Card       19         5.1.1.1. Step 4: Review Verified Identity Attributes       22         5.1.2. Step 5: Save Card Request       23         5.1.2.1. Photograph Verification       23         5.1.2.2. Save Card Request: Replacement       24         6. Card Receiving       24         6.1. Cards Received       25                                                                                                    | 5. | Replacing a Deactivated VHIC Card                          | 19  |
| 5.1.1.1. Step 4: Review Verified Identity Attributes       22         5.1.2. Step 5: Save Card Request       23         5.1.2.1. Photograph Verification       23         5.1.2.2. Save Card Request: Replacement       24         6. Card Receiving       24         6.1. Cards Received       25                                                                                                    |    |                                                            |     |
| 5.1.2. Step 5: Save Card Request       23         5.1.2.1. Photograph Verification       23         5.1.2.2. Save Card Request: Replacement       24         6. Card Receiving       24         6.1. Cards Received       25                                                                                                    |    |                                                            |     |
| 5.1.2.1. Photograph Verification       23         5.1.2.2. Save Card Request: Replacement       24         6. Card Receiving       24         6.1. Cards Received       25                                                                                                    |    | · ·                                                        |     |
| 5.1.2.2. Save Card Request: Replacement                                                                                                    |    |                                                            |     |
| 6.1. Cards Received                                                                                                    |    |                                                            |     |
| 6.1. Cards Received                                                                                                    | 6. | Card Receiving                                             | 24  |
|                                                                                                    |    | -                                                          |     |
|                                                                                                    |    | 6.1.1. Accessing Cards Received Screen                     |     |
| 6.1.2. Step 1: Enter Search Terms                                                                                                    |    | -                                                          |     |
| 6.1.3. Step 2: Card Verification                                                                                                    |    | *                                                          |     |
| 7. Card Destruction                                                                                                    | 7. | -                                                          |     |
| 7.1. Card Destruction                                                                                                    |    |                                                            |     |
| 7.1.1. Accessing Card Destruction Screen                                                                                                    |    |                                                            |     |
| 7.1.2. Step 1: Select Cards for Destruction                                                                                                    |    | 7.1.1. Accessing Card Destruction Screen                   | 31  |

| Troubleshooting                         | 35                                                  |
|-----------------------------------------|-----------------------------------------------------|
| Reports                                 | 35                                                  |
|                                         |                                                     |
| 7.1.4 Card Destruction Status Displayed | 34                                                  |
| 7.1.3. Select Date of Destruction       |                                                     |
|                                         | 7.1.4. Card Destruction Status Displayed<br>Reports |

# Table of Figures

| Figure 1: VHIC Navigation Buttons                                                  | 3    |
|------------------------------------------------------------------------------------|------|
| Figure 2: VHIC Administrator and VHIC Technical Administrator (Tier 3) menu        | 4    |
| Figure 3: SSOi Login Screen                                                        | 5    |
| Figure 4: VHIC Administrator and VHIC Technical Administrator (Tier 3) Home screen | 5    |
| Figure 5: VHIC Administrator Home screen; click Card Management                    | 7    |
| Figure 6: Card Deactivation Screen                                                 | 7    |
| Figure 7: Help Icon                                                                | 8    |
| Figure 8: Card Management Deactivation Home screen. Search for Veteran             | 9    |
| Figure 9: Enter Search Terms screen - No Match Found error                         | 9    |
| Figure 10: Select Veteran for Card(s) Deactivation                                 | . 10 |
| Figure 11: Select Deactivation Reason from Dropdown                                | . 10 |
| Figure 12: Add Details for Deactivation Reason if "Other" Chosen                   | . 11 |
| Figure 13: Select Deactivation and Confirm in Pop Up                               | . 11 |
| Figure 14: Cards Deactivated - Cancelled/Declined                                  | . 12 |
| Figure 15: Card Deactivation Search                                                | . 12 |
| Figure 16: Select Veteran by Card ID                                               | . 13 |
| Figure 17: Select Deactivation Reason                                              |      |
| Figure 18: Confirm Card Deactivation                                               | . 14 |
| Figure 19: Card Deactivated, Replace Card Button Shown                             | . 14 |
| Figure 20: Replacement Card Process Started at Step 3                              | . 15 |
| Figure 21: Card Deactivated Person ID Shown                                        | . 16 |
| Figure 22: Card History Report Query Screen                                        | . 16 |
| Figure 23: Card History Report - Cancelled/Declined                                | . 17 |
| Figure 24. Card History by Person ID Report with Preferred Name                    | . 18 |
| Figure 25: Veteran Report Screen                                                   | . 18 |
| Figure 26: Veteran Detail Report Results                                           | . 18 |
| Figure 27: Card Status (Deactivated) Report                                        | . 19 |
| Figure 28: Card Status Report (Deactivated) Results                                |      |
| Figure 29: Replace Card                                                            | . 20 |
| Figure 30: Step 3 Capture Veteran Image screen                                     | . 20 |
| Figure 31: Step 3: Confirm Reuse of Photo by clicking the OK button                | . 21 |
| Figure 32: Greyscale Photo Error                                                   | . 21 |

| Figure 33: Replacement Card Step 4                               | 22 |
|------------------------------------------------------------------|----|
| Figure 34: Save Card Request review screen                       | 23 |
| Figure 35: Photo Does Not Meet VHIC Standards                    | 23 |
| Figure 36: Replacement Card Request Submitted                    | 24 |
| Figure 37: VHIC Administrator Home screen; click Card Management | 25 |
| Figure 38: Select Card Receiving Tab                             |    |
| Figure 39: Card Received Screen                                  | 26 |
| Figure 40: Card Scanned into system, Card ID populates           | 26 |
| Figure 41: Search by Member ID                                   | 27 |
| Figure 42: Search by Veteran Name/SSN                            | 28 |
| Figure 43: Help icon                                             | 28 |
| Figure 44: VHIC Card details displayed                           | 29 |
| Figure 45: Card status updated - Pending Destruction             | 29 |
| Figure 46: Receiving Search Page                                 | 30 |
| Figure 47: VHIC Administrator Home screen; click Card Management | 31 |
| Figure 48: Select Card Destruction Tab                           | 31 |
| Figure 49: Card Destruction Screen                               | 32 |
| Figure 50: Select Cards by Received Date for Destruction         | 33 |
| Figure 51: Select Date of Destruction                            | 34 |
| Figure 52: Card Destruction Confirmation Message                 | 34 |
| Figure 53: Card Destruction Status                               | 35 |

# Table of Tables

| Table 1: Enterprise Service Desk Contact Information |    |
|------------------------------------------------------|----|
| Table 2: Who can deactivate a card?                  | 6  |
| Table 3: Who can receive a card?                     | 24 |
| Table 4. Who can destroy a card?                     | 30 |

# 1. Introduction

# 1.1. Purpose

The purpose of this User Guide is to provide general system information, as well as accessibility and user roles with the VHIC application. This User Guide will also provide the detailed steps on how VHIC Administrators can deactivate all VHICs associated to a selected Veteran.

# **1.2.** Document Orientation

# 1.2.1. Organization of the Manual

This User Guide is divided into eight sections, allowing the user to quickly obtain the information needed.

The first section will provide an overview of what a VHIC is and what the eligibility requirements are, and the various user roles and their accessibility within the VHIC application.

The second and third sections will walk the user through the steps needed to access the VHIC application, as well as some general guidelines on using the VHIC application.

The fourth section will provide information for the VHIC Administrator on how to deactivate the VHICs for a specific Veteran. A step-by-step process will navigate the VHIC Administrator through the Card Management screens in the VHIC application. Once all of the required information has been provided, the final step in the Card Management process will confirm that the deactivation of all VHICs associated with a Veteran have been deactivated.

Additional sections cover the logging of VHIC cards received at the HEC for destruction and processing the destruction of these cards.

The last section covers some troubleshooting issues and solutions that will help the VHIC user to better able to support the Veteran and ensure that the VHIC requests are processed properly.

# 1.2.2. Assumptions

This guide was written with the following assumed experience/skills of the audience:

- User has basic knowledge of the operating system (such as the use of commands, menu options, and navigation tools).
- User has been provided the appropriate active roles required for the VHIC application.
- User is using *Google Chrome or Microsoft Edge* to do their job of either creating VHIC Card Requests, Running Reports, or Deactivating VHICs depending on user roles.
- User has validated access to the VHIC application.
- User has completed any prerequisite training.

# 1.2.3. Disclaimers

#### 1.2.3.1. Software Disclaimer

This software was developed at the Department of Veterans Affairs (VA) by employees of the Federal Government in the course of their official duties. Pursuant to title 17 Section 105 of the United States Code this software is not subject to copyright protection and is in the public domain. VA assumes no responsibility whatsoever for its use by other parties, and makes no guarantees, expressed or implied, about its quality, reliability, or any other characteristic. We would appreciate acknowledgement if the software is used. This software can be redistributed and/or modified freely provided that any derivative works bear some notice that they are derived from it, and any modified versions bear some notice that they have been modified.

#### 1.2.3.2. Documentation Disclaimer

The appearance of external hyperlink references in this manual does not constitute endorsement by the Department of Veterans Affairs (VA) of this Web site or the information, products, or services contained therein. The VA does not exercise any editorial control over the information you may find at these locations. Such links are provided and are consistent with the stated purpose of the VA.

# 1.2.4. Documentation Conventions

This manual uses several methods to highlight different aspects of the material.

- Descriptive text is presented in a proportional font (as represented by this font).
- Information of note will be identified with underlined, capitalized, and boldfaced font. Example:

#### NOTE:

- "Screenshots" of computer online displays (i.e., character-based screen captures/dialogs) and are shown in a non-proportional font and enclosed within a box. Also included are Graphical User Interface (GUI) Microsoft Windows images (i.e., dialogs or forms).
- User's responses to online prompts (e.g., manual entry, taps, clicks, etc.) will be **[boldface]** type and enclosed in brackets.

# **1.3. Enterprise Service Desk and Organizational Contacts**

The support contact information documented herein are intended to restore normal service operation as quickly as possible and minimize the adverse impact on business operations, ensuring that the best possible levels of service quality and availability are maintained.

The following table lists the contact information needed by site users for troubleshooting purposes. Support contacts are listed by description of the incident escalation and contact information (phone number and options to select).

| Issue                               | Contact Info                                                                                                    |  |  |
|-------------------------------------|----------------------------------------------------------------------------------------------------|--|--|
| For Provisioning Issues             | Contact the Enterprise Service Desk at REDACTED, option 2.<br>When contacted by a support specialist, be ready to supply the<br>employee's full name, VA user ID and email address. |  |  |
| For Proofing Issues                 | Contact the Enterprise Service Desk at REDACTED, option 2.<br>When contacted by a support specialist, be ready to supply the<br>Veterans' full name, full SSN, and DOB.             |  |  |
| For All Other VHIC<br>System Issues | Contact the Enterprise Service Desk at REDACTED, option 2.<br>When contacted by a support specialist, be ready to supply the<br>Veterans' full name, full SSN, and DOB.             |  |  |

Table 1: Enterprise Service Desk Contact Information

# 2. Accessing the VHIC Application

#### 2.1. Browser

VHIC is a web-based application which users will access via a web browser. The recommended browser is *Google Chrome or Microsoft Edge*.

The VHIC URL is REDACTED and is **case sensitive** – it must be entered exactly as shown. After successfully logging in to the VHIC application, users should bookmark this site for easy access in the future. Instructions on how to do just that can be found here: REDACTED. The best time to bookmark the site is after the user is in the application itself rather than attempting to bookmark the Login screen.

# 2.1.1. Browser Incompatibility Issue

In some instances, users may experience image misplacement or misalignment. This is most likely due to the current browser compatibility settings. You will want to ensure that the browser is not set to Compatibility View. This process is explained in the *Veteran Health Identification Card User Guide - Volume 4 - Troubleshooting* document.

# 2.2. Proper Navigation of the VHIC Application

The correct way to navigate through the VHIC application is to use the **[Back]** and **[Next]** buttons that are located at the bottom of each screen instead of using the Browser's built in Back button. Please do **NOT** use the **[Back]** button at the top of your browser window to navigate back to a previous screen; this will cause errors to occur.

#### Figure 1: VHIC Navigation Buttons

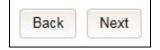

The VHIC user can also navigate to the different features within the VHIC application by clicking on one of the navigation links located in the header near the top left of the screen. The user's assigned role will determine which links are available as seen below. To see the full home screen, refer to Section 3.3 System Menu.

Figure 2: VHIC Administrator and VHIC Technical Administrator (Tier 3) menu

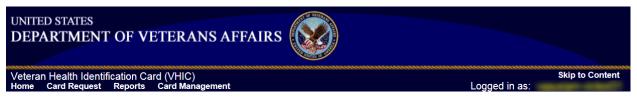

**<u>NOTE</u>**: The "Skip To Content" link is a Section 508 compliance feature that skips repetitive navigation links so that page content can be quickly accessed.

# 2.3. Roles within VHIC

If, while utilizing the VHIC application, a user finds they do not have access to items they feel they should have access to or find that they have access to items they should not, based on the definitions listed below, the VHIC user should report this information to their VHIC Supervisor. The VHIC Supervisor should then verify that the proper role has been assigned.

For a detailed list of Roles and corresponding Access levels please refer to the VHIC Roles and Access document.

# 3. Getting Started

# 3.1. Logging On

The VHIC application is built to accommodate a specific set of pre-established user roles. During the provisioning process, the VHIC user will have a role assigned to them, which will determine what aspects of the VHIC application are available to them. For more information on the areas of access that accompanies each role, please refer to **VHIC Roles and Access** document.

Once users are logged into their VA desktop, they will access VHIC using *Google Chrome or Microsoft Edge* by either entering the URL listed in <u>Section 2.1</u> or via the bookmark saved during an earlier session.

Users will be presented with the Single Sign On - internal (SSOi) login screen (shown below).

Here the VHIC user will need to use their PIV card to log into the VHIC application.

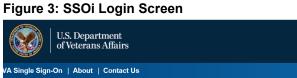

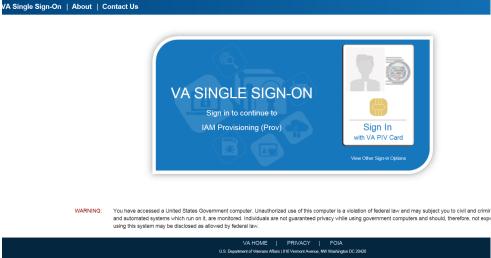

# 3.2. VHIC Administrator and Technical Administrator Tier 3

The VHIC Administrator and VHIC Technical Administrator Tier 3 users will be presented with three menu options: **Card Requests**, **Reports** and **Card Management**. They can navigate to each of these application modules by either clicking on one of the links located in the header at the top left of the screen or by clicking on one of the icon buttons in the middle of the screen.

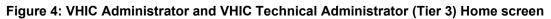

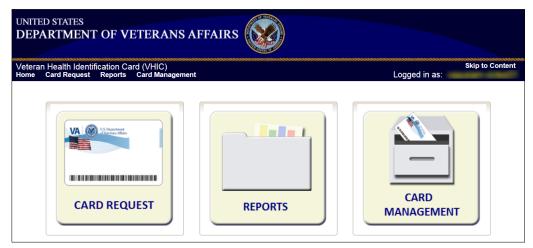

# 4. Card Management – The Card Deactivation Process

#### Table 2: Who can deactivate a card?

| At a Glance                | VHIC Roles                         |
|----------------------------|------------------------------------|
| Who can deactivate a card? | Administrator, Tech Admin (Tier 3) |

This section will walk the VHIC Administrator through the process of deactivating all cards for a Veteran.

The card deactivation process follows numbered steps shown next.

- 1. Enter Search Terms
- 2. Select Veteran
- 3. Select Deactivation Reason
- 4. Confirm Deactivation Request
- 5. Request a Replacement Card (when applicable)
- 6. Verifying Card Deactivation

These steps are fully explained below. We will walk through the steps required to complete a VHIC card deactivation request for each of the available deactivation reasons.:

- Cancelled/Declined
- Damaged
- Deceased
- Identity Theft
- Lost
- Other
- Stolen

The VHIC Administrator will have the option to request a replacement card at the end of the card deactivation process in select instances.

The deactivation reasons that will allow the Administrator to request a new card are:

- Damaged
- Lost
- Stolen

# 4.1. Accessing Card Deactivation

When the VHIC Administrator logs in to the VHIC application, they are presented with three menu options: Card Request, Reports, and Card Management. The Administrator can click either on the links in the header at the top of the screen or on the icon buttons in the middle of the screen.

To begin the Card Deactivation process, the **VHIC Administrator** would click on either the Card Management link or the Card Management icon button.

| Vetera | in Health Identi | fication Ca | ard (VHIC)              |                                                                                                    | Skip to Content |
|--------|------------------|-------------|-------------------------|----------------------------------------------------------------------------------------------------|-----------------|
| Home   | Card Request     | Reports     | Card Management         | Site Management                                                                                                    | Logged in as:   |
|        |                  | You ha      | ave 1 card request(s) s | I Self Service Requests that require Manual Review<br>numited thru self-service that require immediate<br>I Self Service Reports |                 |

Figure 5: VHIC Administrator Home screen; click Card Management

The **Card Deactivation** screen will show as the default screen following the selection of **Card Management**.

Figure 6: Card Deactivation Screen

| Deactivation                                   | Receiving                                                                                                  | Destruction                                                                                       | Duplicate IDs                                         |                                                                                           |
|------------------------------------------------|----------------------------------------------------------------------------------------------------|---------------------------------------------------------------------------------------------------|-------------------------------------------------------|-------------------------------------------------------------------------------------------|
|                                                |                                                                                                    |                                                                                                   |                                                       | Card Deactivation                                                                         |
|                                                | <ul> <li>screen. Othe</li> <li>The Mem</li> <li>Last Nan</li> <li>Note: If u</li> <li>two of th</li> </ul> | er search method<br>nber ID from the<br>ne, First Name, I<br>using LN/FN/DOB<br>ne other three se | ls include:<br>front of the Veteran's<br>OOB and SSN. | a minimum, supply the Veteran's Last Name, plus values from at least ss, Identification). |
| Name<br>Last Name<br>First Name<br>Middle Name |                                                                                                    |                                                                                                   |                                                       | Person<br>Date of Birthformat: YYYYMMDD)<br>Gender<br>Home Phone                          |
|                                                |                                                                                                    | t Address<br>City<br>State<br>Zip Code                                                            |                                                       | Identification<br>SSN                                                                     |
|                                                |                                                                                                    |                                                                                                   |                                                       | Card ID (for specific card)                                                               |
|                                                |                                                                                                    |                                                                                                   |                                                       | Clear Searc                                                                               |

# 4.1.1. Processing Card Deactivation

There are two modes of processing deactivations:

- By Veteran (meaning all cards will be deactivated for that veteran)
- By Card ID (meaning only the card ID specific will be deactivated)

#### 4.1.1.1. Deactivation By Veteran

The first step in the process is to find the Veteran in the system. This is accomplished by entering enough search criteria to trigger a match within Master Person Index (MPI). The top of the screen offers guidance regarding the set of traits recommended to ensure the best match is found. These are guidelines and not necessarily the required set of traits that must be entered.

However, for optimal search results, copy the Veteran's ICN from Toolkit and paste it into the ICN field on this screen.

Other search methods include:

- The Member ID from the front of the Veteran's VHIC
- Last Name, First Name, DOB and SSN

#### NOTES:

• If using LN/FN/DOB/SSN combination, at a minimum, supply the Veteran's Last Name, plus values from at least two of the other three sections (Person, Address, and Identification). The more traits entered, the more likely a match will be returned.

Additional guidance is also available on-screen by clicking on the blue circle containing a question mark. This type of help is available throughout the application and will provide additional detail or clarification for that particular step or section.

#### Figure 7: Help Icon

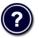

1. Once the search information has been entered into the required fields, click on **[Search]** to proceed to the next step.

| Figure 8: Card Mana | gement Deactivation Home s | screen. Search for Veteran |
|---------------------|----------------------------|----------------------------|
|---------------------|----------------------------|----------------------------|

| eactivation | Receiving               | Destruction                          | Duplicate IDs                         |                                                                                    |
|-------------|-------------------------|--------------------------------------|---------------------------------------|------------------------------------------------------------------------------------|
|             |                         |                                      |                                       | Card Deactivation                                                                  |
|             | screen. Othe            | er search method                     | Is include:<br>front of the Veteran's | N from Identity Management Toolkit and paste into the ICN field on this<br>s VHIC. |
|             | Note: If u<br>two of th | using LN/FN/DOI<br>ne other three se |                                       |                                                                                    |
|             | -Name-                  |                                      |                                       | Person-                                                                            |
|             | -                       | ast Name                             |                                       | Date of Birth []format: YYYYMMDD)                                                  |
|             |                         | irst Name                            |                                       | Gender v                                                                           |
|             | Mid                     | dle Name                             |                                       | Home Phone                                                                         |
|             | Address                 |                                      |                                       | Identification-                                                                    |
|             | Stree                   | t Address                            |                                       | SSN (format: ###########                                                           |
|             |                         | City                                 |                                       | EDIPI / Member ID                                                                  |
|             |                         | State                                |                                       | ICN 1013679341V010442                                                              |
|             |                         | Zip Code                             |                                       |                                                                                    |
|             |                         |                                      |                                       |                                                                                    |
|             |                         |                                      |                                       | Card ID (for specific card)                                                        |
|             |                         |                                      |                                       | Card ID                                                                            |
|             |                         |                                      |                                       |                                                                                    |
|             |                         |                                      |                                       | Clear Search                                                                       |
|             |                         |                                      |                                       | Clear Search                                                                       |

Various error messages can be received throughout the **Card Deactivation** process such as **Invalid ICN**, **Invalid Veteran ID**, etc. If the search yields no results, a message will be displayed above the search fields.

Figure 9: Enter Search Terms screen - No Match Found error

| lome Card F  | Request Rep | orts Card Ma                       | agement Site Management                                                | Logged in as:                                             |
|--------------|-------------|------------------------------------|------------------------------------------------------------------------|-----------------------------------------------------------|
| Deactivation | Receiving   | Destruction                        | Duplicate IDs                                                          |                                                           |
|              |             | r                                  | Card Deactivation                                                      |                                                           |
|              |             |                                    | There are no matches for the criter                                    | ia specified.                                             |
|              |             | search results,<br>r search methor | <del>opy the Veteran's ICN from Identity Managemer</del><br>s include: | <del>t Teelkit and pasts into the</del> ICN field on this |

The user can then verify that the information entered is correct or make corrections as needed as well as add more information to increase the likelihood of finding a match.

#### 2. Select Veteran

If the search was successful and a possible match has been found, the results of that search will be displayed on screen. From the list provided (up to 10 matches may be returned), select the appropriate Veteran by clicking on the **Veteran's name** which is hyperlinked.

If the correct Veteran is not in the list, click the **[Back]** button and verify the traits entered are correct. If the traits are correct, try adding additional information to aid in triggering a match.

Figure 10: Select Veteran for Card(s) Deactivation

| Veteran Healt | th Identification | on Card (VHIC)                          |         |             |            |       |        | Skip to Content                                                                                                |
|---------------|-------------------|-----------------------------------------|---------|-------------|------------|-------|--------|----------------------------------------------------------------------------------------------------|
| Home Card R   | Request Rep       | orts Card Management Site Management    |         |             | L          | ogged | in as: | the second second second second second second second second second second second second second second second s |
|               |                   | Card Deacti                             | vation  |             |            |       |        |                                                                                                    |
|               | Picture           | Full Name                               | Card ID | SSN         | DOB        | DOD   | Gender |                                                                                                    |
|               |                   | VGTESTTHIRTYNIN TESTFOURTYNINE (THIRTY) |         | XXX-XX-0137 | 11/16/1960 |       | MALE   |                                                                                                    |
|               |                   |                                         |         |             |            | ?     | Back   |                                                                                                    |

#### 3. Select Deactivation Reason

Once the Administrator has selected the correct Veteran, the next step in the process is to select the reason for deactivating all the VHIC card(s) for this Veteran. Choose from one of the several deactivation reasons VHIC provides.

#### Figure 11: Select Deactivation Reason from Dropdown

| Vetera | an Health Identi | fication Ca | ard (VHIC)      |                        |                                                                                                    | Skip to Content                                                                                                    |
|--------|------------------|-------------|-----------------|------------------------|----------------------------------------------------------------------------------------------------|----------------------------------------------------------------------------------------------------|
| Home   | Card Request     | Reports     | Card Management | Site Management        | Logged in as:                                                                                          | a subscription of the local division of the local division of the |
|        |                  |             |                 | Card Deactivation      |                                                                                                    |                                                                                                    |
|        |                  |             |                 | (THIRTY)               | VGTESTTHIRTYNIN TESTFOURTY                                                                             | NINE                                                                                                    |
|        |                  |             |                 | Person ID              | 23875                                                                                                  |                                                                                                    |
|        |                  |             |                 | Card ID (if specified) |                                                                                                    |                                                                                                    |
|        |                  |             |                 | Member ID              | 2113667187                                                                                             |                                                                                                    |
|        |                  |             |                 | ICN                    | 1013679341V010442                                                                                      |                                                                                                    |
|        |                  |             |                 | Plan ID                | 7346-243-588                                                                                           |                                                                                                    |
|        |                  |             |                 | Date of Birth          | 11/16/1960                                                                                             |                                                                                                    |
|        | 1                |             |                 | Deactivation Reason    |                                                                                                    |                                                                                                    |
|        |                  | V           |                 |                        | NOT SELECTED<br>Cancelled/Declined<br>Damaged<br>Deceased<br>Identity Theft<br>Lost<br>Other<br>Stolen | Back                                                                                                    |

**<u>NOTE</u>:** If "Other" is selected as the reason for Deactivation the Administrator is required to add details in the space provided.

| /etera | an Health Identi | ification Ca | ard (VHIC)      |                 |                | Skip t                         |
|--------|------------------|--------------|-----------------|-----------------|----------------|--------------------------------|
| ome    | Card Request     | Reports      | Card Management | Site Management |                | Logged in as:                  |
|        |                  |              |                 | Card Deact      | tivation       |                                |
|        |                  | -            |                 | (THIRTY)        | Name           | VGTESTTHIRTYNIN TESTFOURTYNINE |
|        |                  |              |                 |                 | Person ID      | 23875                          |
|        |                  |              |                 | Card ID         | (if specified) |                                |
|        |                  |              |                 |                 | Member ID      | 2113667187                     |
|        |                  |              |                 |                 | ICN            | 1013679341V010442              |
|        |                  |              |                 |                 | Plan ID        | 7346-243-588                   |
|        |                  |              |                 |                 | Date of Birth  | 11/16/1960                     |
|        |                  |              | <u></u>         | -               | ation Bosson   |                                |

Figure 12: Add Details for Deactivation Reason if "Other" Chosen

Once the Deactivation Reason is provided the Administrator will click the [Deactivate] button to continue.

Back Deactivate

Details

#### 4. Confirm Deactivation

A pop up will appear asking to confirm the deactivation. Select **[OK]** to proceed with the Card Deactivation.

| Figure 13: Select Deactivation an | d Confirm in Pon Un  |
|-----------------------------------|----------------------|
| Tigule 13. Select Deactivation an | iu commini în rop op |

|         |                 |             |                 |                   | Are you  | u sure you want to deactivate the card(s) for this veteran? | 6        |
|---------|-----------------|-------------|-----------------|-------------------|----------|-------------------------------------------------------------|----------|
| Veterar | n Health Identi | fication Ca | ard (VHIC)      |                   |          | ок                                                          | Cancel   |
| Home    | Card Request    | Reports     | Card Management | Site Management   | -        |                                                             | _        |
|         |                 |             |                 | Card Deactivation | n        |                                                             |          |
|         |                 | -           |                 | (THIRTY)          | Name     | VGTESTTHIRTYNIN TESTFOURTYNINE                              |          |
|         |                 |             |                 | Pe                | rson ID  | 23875                                                       |          |
|         |                 |             |                 | Card ID (if sp    | ecified) |                                                             |          |
|         |                 |             |                 | Mer               | nber ID  | 2113667187                                                  |          |
|         |                 |             |                 |                   | ICN      | 1013679341V010442                                           |          |
|         |                 |             |                 |                   | Plan ID  | 7346-243-588                                                |          |
|         |                 |             |                 | Date              | of Birth | 11/16/1960                                                  |          |
|         |                 |             |                 |                   |          |                                                             |          |
|         |                 |             |                 | Deactivation I    | Reason   | Cancelled/Declined V                                        |          |
| <       |                 | T           |                 |                   |          | $\mathbf{i}$                                                |          |
|         |                 |             |                 |                   |          | Back Dea                                                    | activate |

#### 5. Deactivation Submitted

The screen below shows that the **Card Deactivation** was completed successfully.

The selected deactivation reason will be displayed on this screen.

**<u>NOTE</u>**: Since *Cancelled/Declined* was the deactivation reason selected, the VHIC Admin is not presented with the option to request a new card for the Veteran.

Figure 14: Cards Deactivated - Cancelled/Declined

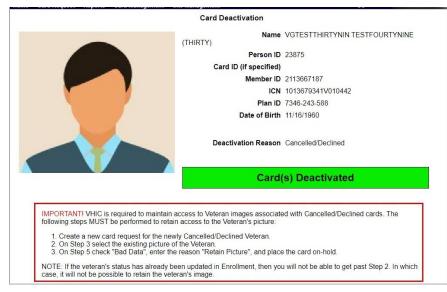

#### 4.1.1.2. Deactivation By Card ID

Administrators will use **Deactivation by Card ID** when deactivating a specific card, not all cards.

1. The Administrator will use the search by Card Id function to begin the deactivation process.

Figure 15: Card Deactivation Search

|                                                                                                    | Card Deactivation                                                                                                    |
|----------------------------------------------------------------------------------------------------|----------------------------------------------------------------------------------------------------|
| or optimal search results, copy the Vete<br>creen. Other search methods include:                                                                                                    | ran's ICN from Identity Management Toolkit and paste into the ICN field on this                                         |
| <ul> <li>The Member ID from the front of the V</li> <li>Last Name, First Name, DOB and SSN Note: If using LN/FN/DOB/SSN combitwo of the other three sections (Perscore Card ID to deactivate in VHIC and unlibrid)</li> </ul> | N.<br>ination, at a minimum, supply the Veteran's Last Name, plus values from at least<br>on, Address, Identification). |
| Name                                                                                                    | Person                                                                                                    |
| Last Name                                                                                                    | Date of Birth (format: YYYYMMDD)                                                                                        |
| First Name                                                                                                    | Gender 🗸                                                                                                    |
| Middle Name                                                                                                    | Home Phone                                                                                                    |
| Address                                                                                                    | Identification                                                                                                    |
| Street Address                                                                                                    | SSN format:                                                                                                    |
| City                                                                                                    | EDIPI / Member ID                                                                                                    |
| State                                                                                                    | ICN                                                                                                    |
| Zip Code                                                                                                    |                                                                                                    |
|                                                                                                    | Card ID (for specific card)                                                                                             |
|                                                                                                    | Card ID 8675309                                                                                                    |
|                                                                                                    |                                                                                                    |
|                                                                                                    |                                                                                                    |
|                                                                                                    | Clear Search                                                                                                    |

2. Verify **Card ID** number and select the Veteran name link to continue.

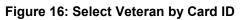

| Picture         Full Name         Card ID         SSN         DOB         DOD |        |
|-------------------------------------------------------------------------------|--------|
| Picture Full Name Card ID SSN DOB DOD                                         |        |
|                                                                               | Gender |
| TWELVE S VAPATIENT         14647         XXX-XX-5123         9/12/1941        | MALE   |

3. The **Card ID** will show in the details to the right of the Veteran photo. Select **Deactivation Reason** from the dropdown menu.

Figure 17: Select Deactivation Reason

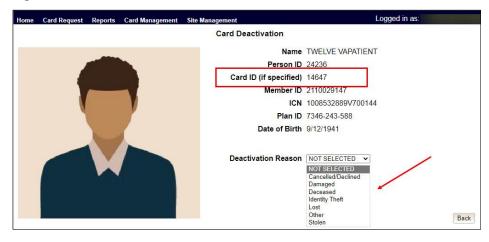

NOTES:

- Selecting **Other** requires an explanation in the text box that will be provided
- Administrators selecting reasons such as Damaged, Lost, etc., will need to submit a **Replacement Card** request

4. After clicking on the **Deactivation** button, a pop-up box will appear asking you to confirm the action. Select **OK** to continue the Deactivation.

Figure 18: Confirm Card Deactivation

|                                                | Are yo                 | u sure you want to deactivate the card(s) for this veteran? |
|------------------------------------------------|------------------------|-------------------------------------------------------------|
| Veteran Health Identification Card (VHIC)      |                        | OK Cancel                                                   |
| Home Card Request Reports Card Management Site | Management             |                                                             |
|                                                | Card Deactivation      | 1                                                           |
|                                                | Name                   | TWELVE VAPATIENT                                            |
|                                                | Person ID              | 24236                                                       |
|                                                | Card ID (if specified) | 14647                                                       |
|                                                | Member ID              | 2110029147                                                  |
|                                                | ICN                    | 1008532889V700144                                           |
|                                                | Plan ID                | 7346-243-588                                                |
|                                                | Date of Birth          | 9/12/1941                                                   |
|                                                |                        |                                                             |
|                                                | Deactivation Reason    | Damaged 🗸                                                   |
|                                                |                        |                                                             |
|                                                |                        |                                                             |
|                                                |                        |                                                             |
|                                                |                        |                                                             |
|                                                |                        | Back Deactivate                                             |

5. The **Card Id** will show, and the Deactivation notification will appear.

Figure 19: Card Deactivated, Replace Card Button Shown

| Vetera | an Health Identi | fication Ca | ard (VHIC)      |                       | Skip to Content     |
|--------|------------------|-------------|-----------------|-----------------------|---------------------|
| Home   | Card Request     | Reports     | Card Management | Site Management       | Logged in as:       |
|        |                  |             |                 | Card Deactivation     |                     |
|        |                  |             |                 | Nam                   | e TWELVE VAPATIENT  |
|        |                  |             |                 | Person                | D 24236             |
|        |                  |             |                 | Card ID (if specified | <b>1)</b> 14647     |
|        |                  |             |                 | Member I              | D 2110029147        |
|        |                  |             | V               | IC                    | N 1008532889V700144 |
|        | 1                |             |                 | Plan I                | D 7346-243-588      |
|        |                  |             |                 | Date of Birt          | h 9/12/1941         |
|        |                  | V           |                 | Deactivation Reaso    | n Damaged           |
|        |                  |             |                 | Carc                  | d(s) Deactivated    |
|        |                  |             |                 |                       | Replace Card        |
|        |                  |             |                 |                       | Replace Calu        |

In the example above the **Deactivation Reason** is "**Damaged**". This card will need to be replaced.

6. Selecting the **Replace Card** button at the bottom of the screen will start the **Replacement Card** process taking the administrator to **Step 3**.

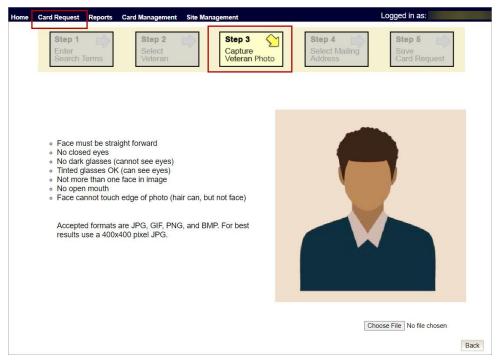

#### Figure 20: Replacement Card Process Started at Step 3

Continue Card Replacement process as in Request a Replacement Card.

# 4.2. Verifying Card Deactivation

The VHIC Administrator can verify that the cards for that Veteran have been deactivated by running different reports. Details regarding these **Reports** can be found in *VHIC User Guide Vol 2 Reports*.

#### 1. Card History Report by Person ID

To see all of the cards for a Veteran, search by using the Veteran's **Person ID**, which was displayed on the last step of the card deactivation process.

Figure 21: Card Deactivated Person ID Shown

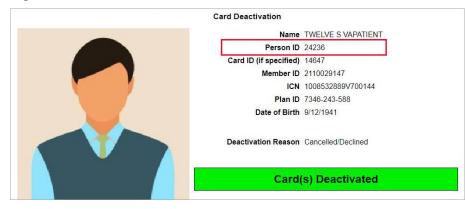

Figure 22: Card History Report Query Screen

| Veteran | Health I  | dentificat | ion Car | d (VHIC)    | annannan  |             |            |                  |            | Sł      | kip to Content |
|---------|-----------|------------|---------|-------------|-----------|-------------|------------|------------------|------------|---------|----------------|
| Home (  | Card Requ | lest Re    | ports ( | Card Manage | ment      |             |            |                  | Logged in  | as:     | -              |
| Veteran | Card      | Print S    | ervices | Auditing    |           |             |            |                  |            |         |                |
| Request | Totals    | Status     | Multipl | le Requests | History   | Replacement | Expiration | Request Progress | Swipe/Scan | On Hold | Destruction    |
|         |           |            |         |             |           | Card Hist   | ory Report |                  |            |         |                |
|         |           |            | Sear    | ch Criteria |           |             |            |                  |            |         |                |
|         |           |            |         |             | Card ID   |             |            |                  |            |         |                |
|         |           |            |         | F           | Person ID | 22897       |            |                  |            |         |                |
|         |           |            |         |             |           |             |            | Clear            |            | Report  | Create PDF     |

When looking at the **Card History** report, the Administrator will see that the *Current Card Status* has been updated to *Deactivated* and the *Current MPI Status* has been updated to *Unlinked*.

The Administrator will also see the messages for *Deactivated* and *MPI Correlation Unlinked* in the Message history section.

The **Deactivation Reason** field will also be populated with the deactivation reason that was selected during the card deactivation process.

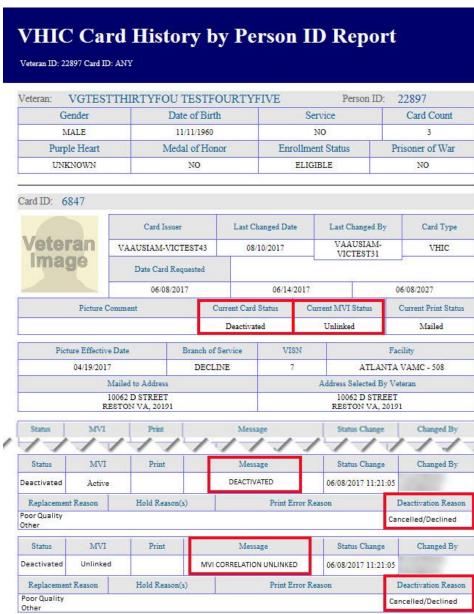

Figure 23: Card History Report - Cancelled/Declined

**NOTE:** If the Veteran has a Preferred Name on file it will appear on the report within parenthesis as seen below.

| Figure 24. Card History b | y Person ID Report with Preferred Name |
|---------------------------|----------------------------------------|
|                           |                                        |

|                                  | VHIC Card History by Person ID Report<br>Veteran ID: 23853 Card ID: ANY |                   |                 |  |  |  |  |  |  |
|----------------------------------|-------------------------------------------------------------------------|-------------------|-----------------|--|--|--|--|--|--|
| Veteran: VGTESTFIF<br>(FIFTYNINE | TYNINE TESTSEVENTY                                                      | VONE Person       | ID: 23853       |  |  |  |  |  |  |
| Gender                           | Date of Birth                                                           | Service           | Card Count      |  |  |  |  |  |  |
| FEMALE                           | 05/20/1950                                                              | YES               | 8               |  |  |  |  |  |  |
| Purple Heart                     | Medal of Honor                                                          | Enrollment Status | Prisoner of War |  |  |  |  |  |  |
|                                  |                                                                         |                   |                 |  |  |  |  |  |  |

#### 2. Veteran Detail Report

Using the Basic Veteran Search will return the Veteran Detail Report. This report offers Veteran Details including VHIC Card information such as Card Number(s), Card Status(es), and MPI Status(es).

#### Figure 25: Veteran Report Screen

| and the second second s | ard Reque  | And and a second second second second second second second second second second second second second second se | Card Manager |              |           | Logged in as: |
|----------------------------------------------------------------------------------------------------|------------|----------------------------------------------------------------------------------------------------|--------------|--------------|-----------|---------------|
| teran                                                                                                    | Card       | Print Services                                                                                                 | Auditing     | Self Service |           |               |
|                                                                                                    |            |                                                                                                    |              | Veter        | an Report |               |
|                                                                                                    |            | Sear                                                                                                    | ch Criteria- |              |           |               |
|                                                                                                    |            |                                                                                                    | La           | ast Name     |           |               |
|                                                                                                    | First Name |                                                                                                    |              |              |           |               |
|                                                                                                    | DOB        |                                                                                                    |              | DOB          |           |               |
|                                                                                                    |            |                                                                                                    | Last         | 4 of SSN     |           |               |
|                                                                                                    |            |                                                                                                    |              | ICN          |           |               |
|                                                                                                    |            |                                                                                                    | M            | ember ID     |           |               |
|                                                                                                    |            |                                                                                                    |              | Card ID      |           |               |
|                                                                                                    |            |                                                                                                    | F            | Person ID    |           |               |
|                                                                                                    |            |                                                                                                    |              |              |           |               |
|                                                                                                    |            |                                                                                                    |              |              |           | Clear Que     |

Figure 26: Veteran Detail Report Results

| Veteran: TWE        | LVE SIX VAPATI  | ENT           |               | Person ID         | : 24236           |  |
|---------------------|-----------------|---------------|---------------|-------------------|-------------------|--|
| Nai                 | ne              | Date of Birth | Date of Death | ICN               | Member ID         |  |
| WELVE SIX VAPATIENT |                 | 09/12/1941    |               | 1008532889V700144 | 2110029147        |  |
| Service Connected   | Prisoner of War | Purple Hear   | t M           | ledal of Honor    | Enrollment Status |  |
| NO                  | U: Unknown      | U: Unknown    | 1             | NO                | ELIGIBLE          |  |

#### 3. Card Status Report (Deactivated)

Using the Card Status Report, Administrators can select **[Deactivated]** along with the date range of the Deactivation(s) will return the number of Deactivated cards along with the information of the cards that were deactivated during that timeframe.

Figure 27: Card Status (Deactivated) Report

| Veteran | Card   | Print S | ervices | Auditing    | Self Service | e          |                              |                  |            |         |             |
|---------|--------|---------|---------|-------------|--------------|------------|------------------------------|------------------|------------|---------|-------------|
| Request | Totals | Status  | Multipl | e Requests  | History      | Replaceme  | nt Expiration                | Request Progress | Swipe/Scan | On Hold | Destruction |
|         |        |         |         |             |              | Card S     | Status Report                |                  |            |         |             |
|         |        |         | Statu   | s Selection |              |            | O MVI Status                 |                  |            |         |             |
|         |        |         |         |             |              |            | Card Status Print Release \$ | Status           |            |         |             |
|         |        |         |         |             | Ca           | ard Status | Deactivated                  | ~                |            |         |             |
|         |        |         | Site S  | Selection — |              |            |                              |                  |            |         |             |

Figure 28: Card Status Report (Deactivated) Results

| Facility     | Facility # | VISN # | Status Date | Card Status | Last Name    | First Name | Preferred Name | Card Number | Member II |
|--------------|------------|--------|-------------|-------------|--------------|------------|----------------|-------------|-----------|
| ATLANTA VAMC | 508        | 7      | 05/19/2023  | Deactivated | TESTTHIRTEEN | VGTESTONE  | THIRTEEN       | 14885       | 210739887 |
| ATLANTA VAMC | 508        | 7      | 05/19/2023  | Deactivated | TESTTHIRTEEN | VGTESTONE  | THIRTEEN       | 14886       | 210739887 |
| ATLANTA VAMC | 508        | 7      | 05/19/2023  | Deactivated | VAPATIENT    | TWELVE     |                | 14647       | 211002914 |

# 5. Replacing a Deactivated VHIC Card

For details on the Card Request process see VHIC User Guide Vol 1 Card Requests - All Users.

# 5.1. Request a Replacement Card

The **VHIC** Administrator will have the option to request a replacement card at the end of the card deactivation process in select instances. Since *Stolen* was the deactivation reason selected in the below example, the VHIC Admin is presented with the option to request a new card for the Veteran.

To request a replacement card, click the **[Replace a Card]** button after **Card Deactivation**. **Figure 29: Replace Card** 

# Veteran Health Identification Card (VHIC) Home Card Request Reports Card Management Skip to Content Exception Card Request Reports Card Management Logged in as: Card Deactivation Name VGTESTTHIRTYFOU TESTFOURTYFIVE Person ID 22897 Member ID 160794238 ICN 1012900254V100174 Plan ID 7346-243-588 Date of Birth 11/11/1960 Deactivation Reason Stolen All Cards Deactivated Replace Card

This will take the user to Step 3: Capture Veteran Image of the card request process.

Click **[Next]** to reuse the existing photo for this Veteran. Then complete the card request process following the current procedures.

Figure 30: Step 3 Capture Veteran Image screen

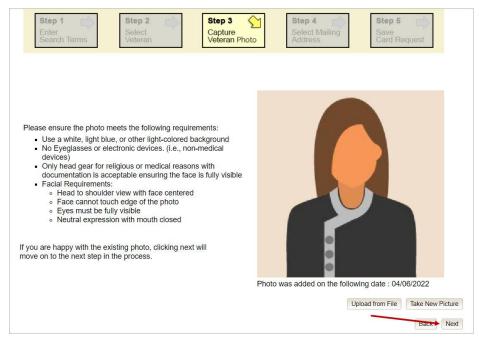

Confirm that you want to use the existing photo by clicking on the **[OK]** button. **Figure 31: Step 3: Confirm Reuse of Photo by clicking the OK button** 

| Health Identification Card ( <sup>\</sup><br>Card Request Reports |        | ant to reuse the photo?            | ОК <sup>Cancel</sup> Lin as:  | Skip tı              |
|-------------------------------------------------------------------|--------|------------------------------------|-------------------------------|----------------------|
| Step 1                                                            | Step 2 | Step 3<br>Capture<br>Veteran Image | Step 4 Select Mailing Address | Save<br>Card Request |
|                                                                   |        |                                    |                               |                      |
|                                                                   |        |                                    |                               |                      |

**<u>NOTE</u>:** Greyscale pictures are not permitted to appear on the VHIC card. Attempts to use a greyscale photo will result in an error and you will need to use the **[Back]** button to capture or upload a new photo.

#### Figure 32: Greyscale Photo Error

| lome Card Request Reports Card Manager                                                                                                    | nent Site Management                                              | Logged in as:                                 |
|----------------------------------------------------------------------------------------------------|-------------------------------------------------------------------|-----------------------------------------------|
| Step 1 Step 2<br>Enter<br>Search Terms                                                                                                    | Capture                                                           | Step 4 Step 5 Save Card Request               |
| <ul> <li>Face must be straight forward</li> <li>No closed eyes</li> <li>No dark glasses (cannot see eye)</li> <li>Tinted glasses OK (can see eye)</li> <li>Not more than one face in image</li> <li>No open mouth</li> <li>Face cannot touch edge of phot</li> <li>Accepted formats are JPG, GIF, results use a 400x400 pixel JPG</li> </ul> | es)<br>s)<br>e (hair can, but not face)<br>PNG, and BMP. For best | the cannot be greyscale, must be color photo. |

#### 5.1.1.1. Step 4: Review Verified Identity Attributes

Since the Card Request Status is Replacement, a selection must be made from the drop-down list as to why the card is being replaced. The available options are: Damaged, Expired, Incorrect Information, Lost, Poor Quality, or Stolen.

Figure 33: Replacement Card Step 4

|                                                                                                    | Veteran Identity Confirmation                                                                                                    |
|----------------------------------------------------------------------------------------------------|----------------------------------------------------------------------------------------------------|
|                                                                                                    |                                                                                                    |
| Status<br>Card Request Status                                                                                                    | Panlacement                                                                                                    |
| Replacement Reason                                                                                                    |                                                                                                    |
| Damaged                                                                                                    |                                                                                                    |
|                                                                                                    |                                                                                                    |
| Veteran Identity Attrib                                                                                                    |                                                                                                    |
|                                                                                                    | VGTESTFIFTYONE                                                                                                    |
| Preferred Name                                                                                                    | TESTSIXTYTHREE                                                                                                    |
| Date of Birth                                                                                                    |                                                                                                    |
|                                                                                                    |                                                                                                    |
| Requesting Facility Ac                                                                                                    | ddress                                                                                                    |
| Facility Name                                                                                                    |                                                                                                    |
|                                                                                                    |                                                                                                    |
| Facility Address                                                                                                    | 1670 CLAIRMONT RD                                                                                                    |
| Facility Address                                                                                                    | 1670 CLAIRMONT RD<br>DECATUR, GA 30033 USA                                                                                                    |
| Address<br>Mail card to:      Address<br>Address<br>Address<br>Address<br>Address<br>Address<br>Preferre                                                               | 1670 CLAIRMONT RD         DECATUR, GA 30033 USA         s received from Enrollment Services         s received from MVI         ting facility         ed facility ( 983 - CHYSHR )                                                                                                    |
| Address<br>Mail card to:  Address<br>Address<br>Address<br>Address<br>Request<br>Preferre<br>Recipient                                                                 | 1670 CLAIRMONT RD         DECATUR, GA 30033 USA         s received from Enrollment Services         s received from MVI         tring facility         ad facility ( 983 - CHYSHR )         VGTESTFIFTYONE TESTSIXTYTHREE                                                                                                    |
| Facility Address Address Mail card to: Address Address Address Request Preferre Recipient Street 1                                                                     | 1670 CLAIRMONT RD         DECATUR, GA 30033 USA         s received from Enrollment Services         s received from MVI         tring facility         ed facility (983 - CHYSHR )         VGTESTFIFTYONE TESTSIXTYTHREE         10078 D STREET                                                                                                    |
| Facility Address<br>Address<br>Mail card to:                                                                                                    | 1670 CLAIRMONT RD         DECATUR, GA 30033 USA         s received from Enrollment Services         s received from MVI         ting facility         ed facility (983 - CHYSHR )         VGTESTFIFTYONE TESTSIXTYTHREE         10078 D STREET                                                                                                    |
| Facility Address Address Mail card to: Address Address Address Request Preferre Recipient Street 1                                                                     | 1670 CLAIRMONT RD         DECATUR, GA 30033 USA         s received from Enrollment Services         s received from MVI         ting facility         ed facility (983 - CHYSHR )         VGTESTFIFTYONE TESTSIXTYTHREE         10078 D STREET                                                                                                    |
| Facility Address<br>Address<br>Mail card to:                                                                                                    | 1670 CLAIRMONT RD         DECATUR, GA 30033 USA         s received from Enrollment Services         s received from MVI         ting facility         ed facility (983 - CHYSHR )         VGTESTFIFTYONE TESTSIXTYTHREE         10078 D STREET                                                                                                    |
| Facility Address<br>Address<br>Mail card to:                                                                                                    | 1670 CLAIRMONT RD         DECATUR, GA 30033 USA         s received from Enrollment Services         s received from MVI         ting facility         ed facility (983 - CHYSHR )         VGTESTFIFTYONE TESTSIXTYTHREE         10078 D STREET         Image: Comparison of the service of the service of the servi |
| Address<br>Mail card to:  Address<br>Address<br>Address<br>Address<br>Request<br>Preferre<br>Recipient<br>Street 1<br>Street 2<br>Street 3<br>City                     | 1670 CLAIRMONT RD         DECATUR, GA 30033 USA         s received from Enrollment Services         s received from MVI         ting facility         ed facility (983 - CHYSHR )         VGTESTFIFTYONE TESTSIXTYTHREE         10078 D STREET         Image: Comparison of the service of the service of the servi |
| Address<br>Mail card to:  Address<br>Address<br>Address<br>Address<br>Address<br>Request<br>Preferre<br>Recipient<br>Street 1<br>Street 2<br>Street 3<br>City<br>State | 1670 CLAIRMONT RD         DECATUR, GA 30033 USA         s received from Enrollment Services         s received from MVI         ting facility         ed facility (983 - CHYSHR )         VGTESTFIFTYONE TESTSIXTYTHREE         10078 D STREET         RESTON         VA         20191                                                                                                    |
| Facility Address<br>Address<br>Mail card to:  Address<br>Address<br>Recipient<br>Street 1<br>Street 2<br>Street 3<br>City<br>State<br>Zip Code                         | 1670 CLAIRMONT RD         DECATUR, GA 30033 USA         s received from Enrollment Services         s received from MVI         ting facility         ed facility (983 - CHYSHR )         VGTESTFIFTYONE TESTSIXTYTHREE         10078 D STREET         Image: Comparison of the service of the service of the servi |

# 5.1.2. Step 5: Save Card Request

This brings us to *Step 5 – Save Card Request*. This screen allows the VHIC Admin to verify all of the information shown on the screen as being correct.

If the information on the screen is a correct match, and the Branch of Service is confirmed, select the **[Submit]** button in the lower right hand to move forward.

Figure 34: Save Card Request review screen

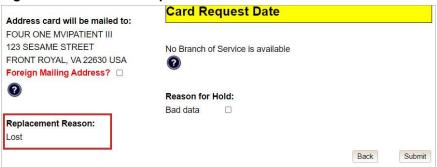

#### 5.1.2.1. Photograph Verification

As with any Card Request, the **Veteran Photo** must be verified before the request can be submitted.

Figure 35: Photo Does Not Meet VHIC Standards

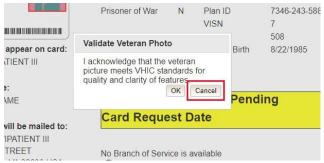

Once veteran photo has been approved the user may continue with the request.

#### 5.1.2.2. Save Card Request: Replacement

Saving and submitting a replacement card request is essentially the same as submitting a new card request. The only variation will be the replacement reason. The selections made earlier in Step 4 will be reflected on this screen under the **Replacement Reason** section.

Figure 36: Replacement Card Request Submitted

| tep 1 Step 2 Select<br>Veteran                                                                                                    | Step 3<br>Capture<br>Veteran Imag                                      | ><br>e           | Step 4<br>Select Maili<br>Address                                               | ng Save<br>Card Reques                                                   |
|----------------------------------------------------------------------------------------------------|------------------------------------------------------------------------|------------------|---------------------------------------------------------------------------------|--------------------------------------------------------------------------|
|                                                                                                    | Veteran Card D                                                         | etails           |                                                                                 |                                                                          |
| Name as it will appear on card:<br>THREEA M MVIPATIENT                                                                                  | Service Connected<br>Medal of Honor<br>Purple Heart<br>Prisoner of War | Y<br>N<br>N<br>N | Card Number<br>Member ID<br>ICN<br>Plan ID<br>VISN<br>Facility<br>Date of Birth | 2114549021<br>1013045231V414275<br>7346-243-588<br>7<br>508<br>5/25/1978 |
| Address card will be mailed to:<br>THREEA MIDDLE MVIPATIENT<br>123 SESAME STREET<br>RIVERTON, VA 217863 USA<br>Foreign Mailing Address? | Card Status<br>Card Reques                                             | t Da             | Subm<br>ate 02/21/                                                              |                                                                          |
| 0                                                                                                    | No Branch of Servic                                                    | e is a           | vailable                                                                        |                                                                          |
| Replacement Reason:<br>Damaged<br>Barcode not working                                                                                   | Reason for Hold:<br>Bad data                                           |                  |                                                                                 |                                                                          |

# 6. Card Receiving

 Table 3: Who can receive a card?

| At a Glance             | VHIC Roles                         |
|-------------------------|------------------------------------|
| Who can receive a card? | Administrator, Tech Admin (Tier 3) |

Per SOP, the proper disposal of Veteran Health Identification Cards (VHICs that are returned to the **Health Eligibility Center (HEC)** require both receiving and destructions logs which will be maintained for six years from the date of document creation, or last effective date, whichever is later.

This section will walk the **VHIC** Administrator through the process of logging VHIC cards received at the HEC for destruction and processing the destruction of these cards.

# 6.1. Cards Received

# 6.1.1. Accessing Cards Received Screen

When the VHIC Administrator logs in to the VHIC application, they are presented with three menu options: Card Request, Reports, and Card Management. The Administrator can click either on the links in the header at the top of the screen or on the icon buttons in the middle of the screen.

To begin the **Card Management** process, the VHIC Administrator would click on either the Card Management link or the Card Management icon button.

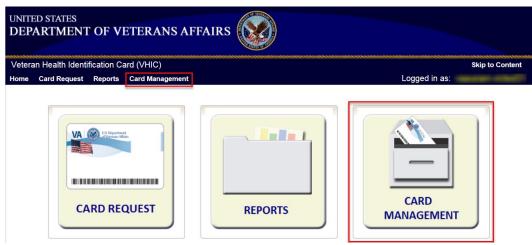

Figure 37: VHIC Administrator Home screen; click Card Management

The Card Management button will automatically take you to the **Card Deactivation Tab**. You will need to select Card Receiving by clicking on the Receiving Tab at the top of the page.

Figure 38: Select Card Receiving Tab

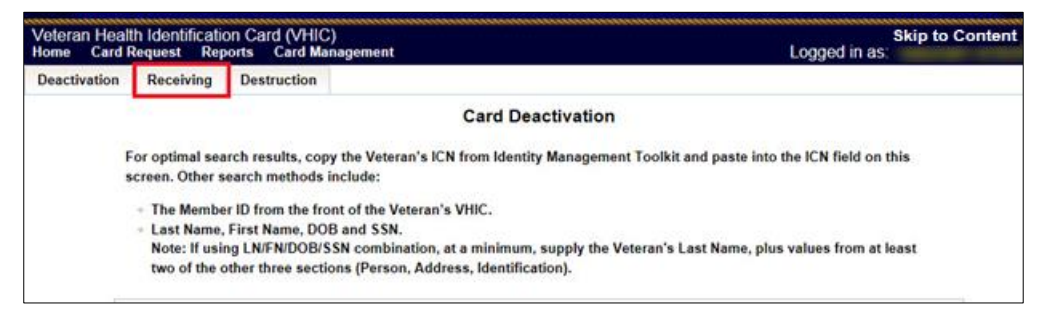

#### Figure 39: Card Received Screen

| Card Request Reports Card Management<br>ation Receiving Destruction   | Logged in as:      |
|-----------------------------------------------------------------------|--------------------|
| Cards Rec                                                             | eived              |
| Enter the Date the card was received.                                 |                    |
| For optimal results, scan the card to get the either Card ID or Veter | an's SSN.          |
| Other search methods include:                                         |                    |
| The Member ID from the front of the Veteran's VHIC.                   |                    |
| <ul> <li>SSN, Last Name, First Name</li> </ul>                        |                    |
| Once Veteran Data has been entered, click the Search button.          |                    |
| Dette                                                                 | Identification     |
| Date Date Received 8/16/2017 (Format: MM/DD/Y/Y/)                     | Member ID          |
|                                                                       |                    |
|                                                                       |                    |
|                                                                       |                    |
| Conductor and a Contraction (Contraction                              | Neer               |
| Card Information Capture(Swipe/Scan)                                  | Name<br>*Last Name |
| × Card ID                                                             | First Name         |
| Scan SSN                                                              |                    |

# 6.1.2. Step 1: Enter Search Terms

The first step in the process is to find the VHIC Card in the system. For optimal results, this is accomplished by **scanning the barcode** into the system. Once the barcode is captured, click the **[Scan]** button, and the Card ID will populate.

Figure 40: Card Scanned into system, Card ID populates

| me Card    | th Identificat<br>Request Re | on Card (VHI<br>ports Card M | C)<br>anagement                      |                | Logged in as: | Skip to Conte |
|------------|------------------------------|------------------------------|--------------------------------------|----------------|---------------|---------------|
| activation | Receiving                    | Destruction                  |                                      |                |               |               |
|            |                              |                              | Cards Re                             | ceived         |               |               |
|            | Enter the Date               | the card was re              | ceived.                              |                |               |               |
| 3          | For optimal re               | sults, scan the c            | ard to get the either Card ID or Vet | eran's SSN.    |               |               |
|            | Other search n               | nethods include              |                                      |                |               |               |
|            | - The Memb                   | er ID from the fr            | ont of the Veteran's VHIC.           |                |               |               |
|            | - SSN, Last                  | Name, First Nan              | ne                                   |                |               |               |
|            | Once Vete                    | ran Data has be              | en entered, click the Search button  | 5              |               |               |
| D          | ate                          |                              |                                      | Identification |               |               |
|            | ate Received                 | 8/16/2017                    | (Format: MM/DD/1111)                 | Member ID      |               |               |
|            |                              |                              |                                      |                |               |               |
|            |                              |                              |                                      |                |               |               |
|            |                              |                              |                                      |                |               |               |
| 0          | ard Informat                 | ion Capture(S                | wine/Scan)                           | Name           |               |               |
|            | %11RVQ1HQ                    |                              | Card ID 7387                         | Last Name      |               | Ê.            |
|            | Scan                         | JUDIORU                      | SSN                                  | First Name     |               |               |
| 1.5        |                              |                              |                                      | Middle Name    |               | 2             |
|            |                              |                              |                                      |                |               |               |
|            |                              |                              |                                      |                |               |               |
|            |                              |                              |                                      |                | _             |               |
|            |                              |                              |                                      |                | (2) Clear     | Search        |

Other search methods include:

- The **Member ID** from the front of the Veteran's VHIC
- Last Name, First Name, DOB and SSN

**<u>NOTE</u>**: If using LN/FN/DOB/SSN combination, at a minimum, supply the Veteran's Last Name, plus values from at least two of the other three sections (Person, Address, and Identification).

#### Figure 41: Search by Member ID

| ome Card I  | th Identificat<br>Request Re | tion Card (VHIC<br>ports Card Ma | ;)<br>inagement                 |                |                           | Logged in as: | Skip to Conte |
|-------------|------------------------------|----------------------------------|---------------------------------|----------------|---------------------------|---------------|---------------|
| eactivation | Receiving                    | Destruction                      |                                 |                |                           |               |               |
|             |                              |                                  | Card                            | Is Received    |                           |               |               |
| E           | Enter the Date               | the card was red                 | ceived.                         |                |                           |               |               |
| 1           | For optimal re               | sults, scan the ca               | ard to get the either Card ID o | or Veteran's S | 5N.                       |               |               |
| (           | Other search r               | methods include:                 |                                 |                |                           |               |               |
|             | - The Memb                   | er ID from the fro               | ont of the Veteran's VHIC.      |                |                           |               |               |
|             | - SSN, Last                  | Name, First Nam                  | e                               |                |                           |               |               |
|             | Once Vete                    | eran Data has bee                | en entered, click the Search b  | button.        |                           |               |               |
| D           | ate                          |                                  |                                 |                | Identification            |               |               |
| Da          | ite Received                 | 8/14/2017                        | (Format MM/DD/////)             |                | Member ID                 | 1607934238    |               |
|             |                              |                                  |                                 | 1.1            |                           |               |               |
|             |                              |                                  |                                 |                |                           |               |               |
|             |                              |                                  |                                 |                |                           |               |               |
| C           | ard Informat                 | tion Capture(Sv                  | vipe/Scan)                      |                | Name                      |               |               |
|             |                              |                                  | Card ID                         |                | *Last Name                |               |               |
|             | Scan                         |                                  | SSN                             |                | First Name<br>Middle Name |               |               |
|             |                              |                                  |                                 |                | windle Marie              |               |               |
|             |                              |                                  |                                 |                |                           |               |               |
|             |                              |                                  |                                 |                |                           |               |               |
|             |                              |                                  |                                 |                |                           |               |               |
|             |                              |                                  |                                 |                |                           | Clear         | Search        |

Figure 42: Search by Veteran Name/SSN

| Received       Destruction         Cards Received         Enter the Date the card was received.         For optimal results, scan the card to get the either Card ID or Veteran's SSN.         Other search methods include:         • The Member ID from the front of the Veteran's VHIC.         • SSN, Last Name, First Name         Once Veteran Data has been entered, click the Search button.         Date         Date Received         @/14/2017         @@@@@@@@@@@@@@@@@@@@@@@@@@@@@@@@@@@@ | teran Health Ide<br>me Card Reques | ntificatio<br>st Rep | on Card (VHI<br>orts Card M | C)<br>anagement                                                                                                    |                  | Logged in as: | Skip to Conte |
|----------------------------------------------------------------------------------------------------|------------------------------------|----------------------|-----------------------------|----------------------------------------------------------------------------------------------------|------------------|---------------|---------------|
| Enter the Date the card was received. For optimal results, scan the card to get the either Card ID or Veteran's SSN. Other search methods include:      The Member ID from the front of the Veteran's VHIC.     SSN, Last Name, First Name Once Veteran Data has been entered, click the Search button.  Date Date Date Received 0/14/2017 0/(format: MMDD/YYY)  Card Information Capture(Swipe/Scan) Card ID SSN 666123456 VeteranName VeteranNname VeteranNname VeteranNname                         | activation Rec                     | eiving               | Destruction                 |                                                                                                    |                  |               |               |
| For optimal results, scan the card to get the either Card ID or Veteran's SSN. Other search methods include:  The Member ID from the front of the Veteran's VHIC. SSN, Last Name, First Name Once Veteran Data has been entered, click the Search button.  Date Date Date Received B/14/2017 B/(Format: MM/DD/YYYY) Card Information Capture(Swipe/Scan) Card ID SSN 666123455 SSN 666123455                                                                                                    |                                    |                      |                             | Cards                                                                                                    | Received         |               |               |
| Other search methods include:                                                                                                    | Enter th                           | ne Date t            | he card was re              | ceived.                                                                                                    |                  |               |               |
| The Member ID from the front of the Veteran's VHIC.     SN. Last Name, First Name Once Veteran Data has been entered, click the Search button.  Date Date Date Date B/14/2017 Def(fermat: MMDD/YYYY)  Card Information Capture(Swipe/Scan) Card ID Scan SSN 666123456 Scan SSN 666123456                                                                                                    | For opt                            | imal resu            | ults, scan the c            | ard to get the either Card ID o                                                                                                    | r Veteran's SSN. |               |               |
| SSN, Last Name, First Name Once Veteran Data has been entered, click the Search button.  Date Date Date Received @/14/2017  Card Information Capture(Swipe/Scan)  Card ID Scan SSN 666123456 Scan SSN 666123456                                                                                                    | Other s                            | earch m              | ethods include              | c .                                                                                                    |                  |               |               |
| Date       Date Received       B/14/2017       Identification         Card Information Capture(Swipe/Scan)       Mame       Identification         Card ID       *Last Name       VETERANLNAME         Stan       SSN 666123456       First Name       VETERANLNAME                                                                                                    |                                    |                      |                             |                                                                                                    |                  |               |               |
| Card Information Capture(Swipe/Scan) Card ID Card ID Scan SSN 666123456                                                                                                    | One                                | ce Vetera            | in Data has be              | en entered, click the Search b                                                                                                    | utton.           |               |               |
| Card ID *Last Name VETERANLNAME<br>Scan SSN 666123456 First Name VETERANFNAME                                                                                                    |                                    | ived [               | 8/14/2017                   | (Format MMDD/YYYY)                                                                                                    |                  |               |               |
| Card ID *Last Name VETERANLNAME<br>Scan SSN 666123456 First Name VETERANFNAME                                                                                                    |                                    |                      |                             |                                                                                                    |                  |               |               |
| Scan SSN 666123456 First Name VETERANFNAME                                                                                                    | Card In                            | formatio             | on Capture(S                | wipe/Scan)                                                                                                    |                  |               |               |
| Scan 33N 666123956                                                                                                    |                                    |                      |                             | and the second second se | First Mama       |               |               |
| WINDOW INDIVE                                                                                                    | Scan                               |                      |                             | SSN 66612345                                                                                                    | 6 Middle Name    | VETERANFNAME  |               |
|                                                                                                    |                                    |                      |                             |                                                                                                    |                  |               |               |
|                                                                                                    |                                    |                      |                             |                                                                                                    |                  |               |               |
|                                                                                                    |                                    |                      |                             |                                                                                                    |                  | 2 Clear       | Search        |

Additional guidance is also available on-screen by clicking on the blue circle containing a question mark.

#### Figure 43: Help icon

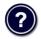

This type of help is available throughout the application and will provide additional detail or clarification for that particular step or section.

Once the information has been entered into the required fields, click on [Search] to proceed to the next step.

# 6.1.3. Step 2: Card Verification

After search is completed, the system will display the details of the VHIC card scanned. Verify that all information displayed is correct prior to clicking submit.

Figure 44: VHIC Card details displayed

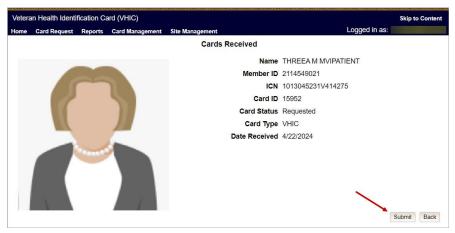

Submitting the card information will update the status of the VHIC card and log it into the system as having been received and pending destruction.

Figure 45: Card status updated - Pending Destruction

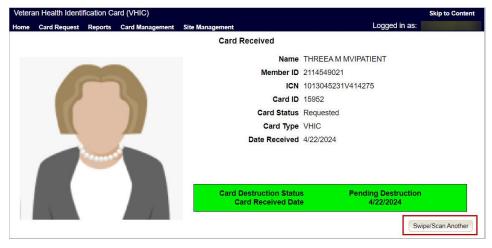

Selecting the Swipe/Scan Another button at the bottom of the screen will bring you back to the Receiving search page.

Figure 46: Receiving Search Page

| eactivation | Receiving     | Destruction                              |                                      |                    |  |
|-------------|---------------|------------------------------------------|--------------------------------------|--------------------|--|
|             |               |                                          | Cards Re                             | ceived             |  |
|             | Enter the Dat | e the card was red                       | eived.                               |                    |  |
|             |               |                                          |                                      |                    |  |
|             | 0.024.00000   |                                          | ard to get the either Card ID or Vet | eran's SSN.        |  |
| 3           | Other search  | methods include:                         |                                      |                    |  |
|             |               | ber ID from the fro<br>t Name, First Nam | ont of the Veteran's VHIC.           |                    |  |
|             |               |                                          |                                      |                    |  |
|             | Once Vet      | eran Data has bee                        | n entered, click the Search button   |                    |  |
| C           | ate           |                                          |                                      | Identification     |  |
| D           | ate Received  | 8/16/2017                                | (Format MM/DD/YYYY)                  | Member ID          |  |
|             |               |                                          |                                      |                    |  |
|             |               |                                          |                                      |                    |  |
|             |               |                                          |                                      |                    |  |
|             |               |                                          |                                      | 1111               |  |
| C           | ard Informa   | tion Capture(Sv                          |                                      | Name<br>*Last Name |  |
|             | (rigionech)   | ×                                        | Card ID<br>SSN                       | First Name         |  |
|             | Scan          |                                          | 55N                                  | Middle Name        |  |
|             |               |                                          |                                      |                    |  |
|             |               |                                          |                                      |                    |  |
|             |               |                                          |                                      |                    |  |
|             |               |                                          |                                      |                    |  |

# 7. Card Destruction

#### Table 4. Who can destroy a card?

| At a Glance             | VHIC Roles                         |
|-------------------------|------------------------------------|
| Who can destroy a card? | Administrator, Tech Admin (Tier 3) |

Per SOP, the proper disposal of Veteran Health Identification Cards (VHICs that are returned to the **Health Eligibility Center (HEC)** require both receiving and destructions logs which will be maintained for six years from the date of document creation, or last effective date, whichever is later.

This section will walk the VHIC Administrator through the process of logging VHIC cards received at the HEC for destruction and processing the destruction of these cards. The system will track all VHIC cards received and destroyed, and the logs can be viewed by running the appropriate reports.

# 7.1. Card Destruction

# 7.1.1. Accessing Card Destruction Screen

When the VHIC Administrator logs in to the VHIC application, they are presented with three menu options: Card Request, Reports, and Card Management. The Administrator can click either on the links in the header at the top of the screen or on the icon buttons in the middle of the screen.

To begin the Card Management process, the VHIC Administrator would click on either the Card Management link or the **Card Management** icon button.

| UNITED STATES<br>DEPARTMENT OF VETERANS AF | FAIRS                            |
|--------------------------------------------|----------------------------------|
| Veteran Health Identification Card (VHIC)  | Skip to Content                  |
| Home Card Request Reports Card Management  | Logged in as: vaauslam victest31 |
| CARD REQUEST                               | REPORTS                          |

Figure 47: VHIC Administrator Home screen; click Card Management

The Card Management button will automatically take you to the **Card Deactivation** Tab. You will need to select Card Destruction by clicking on the **[Destruction Tab]** at the top of the page.

Figure 48: Select Card Destruction Tab

| Veteran Hea  | Ith Identificati                                                                                 | on Card (VHIC                                                                                     | .)                                                                            | Skip to Content                                                                                                   |
|--------------|--------------------------------------------------------------------------------------------------|---------------------------------------------------------------------------------------------------|-------------------------------------------------------------------------------|----------------------------------------------------------------------------------------------------|
| Home Card    | Request Rep                                                                                      | oorts Card Ma                                                                                     | nagement                                                                      | Logged in as: vaausiam-violest01                                                                                  |
| Deactivation | Receiving                                                                                        | Destruction                                                                                       |                                                                               |                                                                                                    |
|              |                                                                                                  |                                                                                                   |                                                                               | Card Deactivation                                                                                                 |
|              | screen. Othe                                                                                     | r search method                                                                                   | ls include:                                                                   | I from Identity Management Toolkit and paste into the ICN field on this                                           |
|              | screen. Othe<br>○ The Men<br>○ Last Nar<br>Note: If t                                            | r search method<br>nber ID from the<br>ne, First Name, I<br>using LN/FN/DOB                       | Is include:<br>front of the Veteran's<br>00B and SSN.                         | VHIC.<br>t a minimum, supply the Veteran's Last Name, plus values from at least                                   |
|              | screen. Othe<br>○ The Men<br>○ Last Nar<br>Note: If t                                            | r search method<br>nber ID from the<br>ne, First Name, I<br>using LN/FN/DOB                       | Is include:<br>front of the Veteran's<br>OOB and SSN.<br>3/SSN combination, a | VHIC.<br>t a minimum, supply the Veteran's Last Name, plus values from at least                                   |
|              | screen. Othe<br>• The Men<br>• Last Nar<br>Note: If u<br>two of the<br>Name                      | r search method<br>nber ID from the<br>ne, First Name, I<br>using LN/FN/DOB                       | Is include:<br>front of the Veteran's<br>OOB and SSN.<br>3/SSN combination, a | VHIC.<br>t a minimum, supply the Veteran's Last Name, plus values from at least<br>ess, Identification).          |
|              | <ul> <li>Screen. Othe</li> <li>The Men</li> <li>Last Nar</li> <li>Note: If two of the</li> </ul> | er search method<br>nber ID from the<br>ne, First Name, I<br>using LN/FN/DOE<br>le other three se | Is include:<br>front of the Veteran's<br>OOB and SSN.<br>3/SSN combination, a | VHIC.<br>t a minimum, supply the Veteran's Last Name, plus values from at least<br>ss, Identification).<br>Person |

#### Figure 49: Card Destruction Screen

| Veteran Health | h Identificati | ion Card (VHIC)    |                          |                 |          |               | Skip to Content |
|----------------|----------------|--------------------|--------------------------|-----------------|----------|---------------|-----------------|
| lome Card Re   | equest Rep     | oorts Card Manager | ment                     |                 |          | Logged in as: | usiam-victes/3  |
| Deactivation   | Receiving      | Destruction        |                          |                 |          |               |                 |
|                |                |                    | Ca                       | rd Destruction  |          |               |                 |
|                |                |                    | Previous                 | 1-25 of 36 🔽    | Next 11  |               |                 |
|                |                |                    | Received Date            | Number of Cards | Received |               |                 |
|                |                |                    | 7/5/2017                 | 4               |          |               |                 |
|                |                |                    | 7/6/2017                 | 3               |          |               |                 |
|                |                |                    | 7/12/2017                | 3               |          |               |                 |
|                |                |                    | 7/13/2017                | 6               |          |               |                 |
|                |                |                    | 7/25/2017                | 2               |          |               |                 |
|                |                |                    | 8/14/2017                | 3               |          |               |                 |
|                |                |                    | 8/15/2017                | 4               |          |               |                 |
|                |                |                    | 8/17/2017                | 1               |          |               |                 |
|                |                |                    | 10/1/2017                | 1               |          |               |                 |
|                |                |                    | 10/2/2017                | 1               |          |               |                 |
|                |                |                    | 10/3/2017                | 1               |          |               |                 |
|                |                |                    | 10/4/2017                | 1               |          |               |                 |
|                |                |                    | 10/6/2017                | 1               |          |               |                 |
|                |                |                    | 10/7/2017                | 1               |          |               |                 |
|                |                |                    | 10/8/2017                | 1               |          |               |                 |
|                |                |                    | 10/9/2017                | 1               |          |               |                 |
|                |                |                    | 10/10/2017<br>10/11/2017 | 1               |          |               |                 |
|                |                |                    | 10/11/2017               | 1               |          |               |                 |
|                |                |                    | 10/21/2017               | 1               |          |               |                 |
|                |                |                    | 11/1/2017                | 2               |          |               |                 |
|                |                |                    | 11/2/2017                | 1               |          |               |                 |
|                |                |                    | 11/3/2017                | 1               |          |               |                 |
|                |                |                    | 11/4/2017                | . 1             |          |               |                 |
|                |                |                    | 11/5/2017                | 1               |          |               |                 |

# 7.1.2. Step 1: Select Cards for Destruction

The **Card Destruction** screen shows a table of cards received, logged, and ready for destruction. The table indicates the **Received Date** and **Number of Cards Received**, allowing for batch destruction as needed. **<u>NOTE</u>**: To view details of cards received, you will need to run the Card Destruction Report see Veteran Health Identification Card User Guide - Volume 2 – Reports. Select cards for destruction by clicking on the appropriate link found under **Received Date**.

| Veteran Hea  | Ith Identificatio | n Card (VHIC)   |                          |                          | Skip to Content                 |
|--------------|-------------------|-----------------|--------------------------|--------------------------|---------------------------------|
| ome Card I   | Request Repo      | rts Card Manage | nent                     |                          | Logged in as: waausiam-victes/3 |
| Deactivation | Receiving         | Destruction     |                          |                          |                                 |
|              |                   |                 | Ca                       | rd Destruction           |                                 |
|              |                   |                 | Previous                 | 1-25 of 36 V Next 11     |                                 |
|              |                   |                 | Received Date            | Number of Cards Received |                                 |
|              |                   |                 | 7/5/2017                 | 4                        |                                 |
|              |                   |                 | 7/6/2017                 | 3                        |                                 |
|              |                   |                 | 7/12/2017                | 3                        |                                 |
|              |                   |                 | 7/13/2017                | 6                        |                                 |
|              |                   |                 | 7/25/2017                | 2                        |                                 |
|              |                   |                 | 8/14/2017                | 3                        |                                 |
|              |                   |                 | 8/15/2017                | 4                        |                                 |
|              |                   |                 | 8/17/2017                | 1                        |                                 |
|              |                   |                 | 10/1/2017                | 1                        |                                 |
|              |                   |                 | 10/2/2017                | 1                        |                                 |
|              |                   |                 | 10/3/2017                | 1                        |                                 |
|              |                   |                 | 10/4/2017                | 1                        |                                 |
|              |                   |                 | 10/6/2017                | 1                        |                                 |
|              |                   |                 | 10/7/2017                | 1                        |                                 |
|              |                   |                 | 10/8/2017                | 1                        |                                 |
|              |                   |                 | 10/9/2017                | 1                        |                                 |
|              |                   |                 | 10/10/2017<br>10/11/2017 | 1                        |                                 |
|              |                   |                 | 10/12/2017               | 1                        |                                 |
|              |                   |                 | 10/21/2017               | 1                        |                                 |
|              |                   |                 | 11/1/2017                | 2                        |                                 |
|              |                   |                 | 11/2/2017                | 1                        |                                 |
|              |                   |                 | 11/3/2017                | 1                        |                                 |
|              |                   |                 | 11/4/2017                | 1                        |                                 |
|              |                   |                 | 11/5/2017                | 1                        |                                 |

Figure 50: Select Cards by Received Date for Destruction

# 7.1.3. Select Date of Destruction

Once the Received Date has been selected, you will be directed to a new screen for entering the date of destruction. The **Date Destroyed** will be populated with the current date by default.

To provide a different date, you may enter it manually, or select it from the calendar dropdown. You will then click the **[Submit]** button.

Figure 51: Select Date of Destruction

|        | ED STATES<br>ARTMENT | r of v       | ETERANS AFFAIRS                                |                 |                   |
|--------|----------------------|--------------|------------------------------------------------|-----------------|-------------------|
| Vetera | an Health Identi     | ification Ca | ard (VHIC)                                     |                 | Skip to Content   |
| Home   | Card Request         | Reports      | Card Management                                | Logged in as: 🦉 | aausiam-victee(31 |
|        |                      |              | Card Destruction                               |                 |                   |
|        |                      |              | Date Received 8/17/2017<br>Number of Cards 1   |                 |                   |
|        |                      |              | Date Destroyed [12/2/2017 [Format: MM/DD/YYYY) | Clear           | Back Submit       |

After Clicking submit, a pop-up message will appear to confirm destruction of the selected cards.

#### Figure 52: Card Destruction Confirmation Message

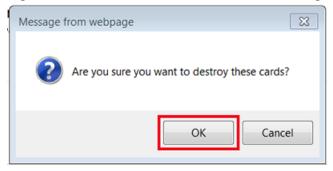

# 7.1.4. Card Destruction Status Displayed

Submitting the **Card Destruction Date** will update the status of the VHIC card(s) and log it into the system as having been destroyed.

You will have the options of either exiting the **Status Screen** or clicking the Destroy Another button to return to the main **Card Destruction** screen.

Figure 53: Card Destruction Status

|        | ED STATES<br>ARTMENT | r of v       | ETERANS AFFAIF                                   | as 💓                   |           |                         |
|--------|----------------------|--------------|--------------------------------------------------|------------------------|-----------|-------------------------|
| Vetera | an Health Identi     | ification Ca | ard (VHIC)                                       |                        | ******    | Skip to Content         |
| Home   | Card Request         | Reports      | Card Management                                  |                        | Logged in | nas: vaausiam-victest31 |
|        |                      |              |                                                  | Card Destruction       |           |                         |
|        |                      |              | Date Received                                    | 8/17/2017              |           |                         |
|        |                      |              | Number of Cards                                  | 1                      |           |                         |
|        |                      |              | Date Destroyed                                   | 12/2/2017              |           |                         |
|        |                      |              |                                                  |                        |           |                         |
|        |                      |              |                                                  |                        |           |                         |
|        |                      |              | Card Destruction Status<br>Card Destruction Date | Destroyed<br>12/2/2017 |           |                         |
|        |                      | _            |                                                  |                        |           |                         |
|        |                      |              |                                                  |                        |           | Destroy Another         |

# 8. Reports

A comprehensive walkthrough of the different reports available to VHIC users and the types of metrics that can be obtained, as well as an explanation of the user role permissions for accessing the reports are included in the *Veteran Health Identification Card User Guide - Volume 2 - Reports* document.

# 9. Troubleshooting

For a through set of troubleshooting guidelines, please refer to the *Veteran Health Identification Card User Guide - Volume 4 - Troubleshooting* document.